# Manuale dell'Utente

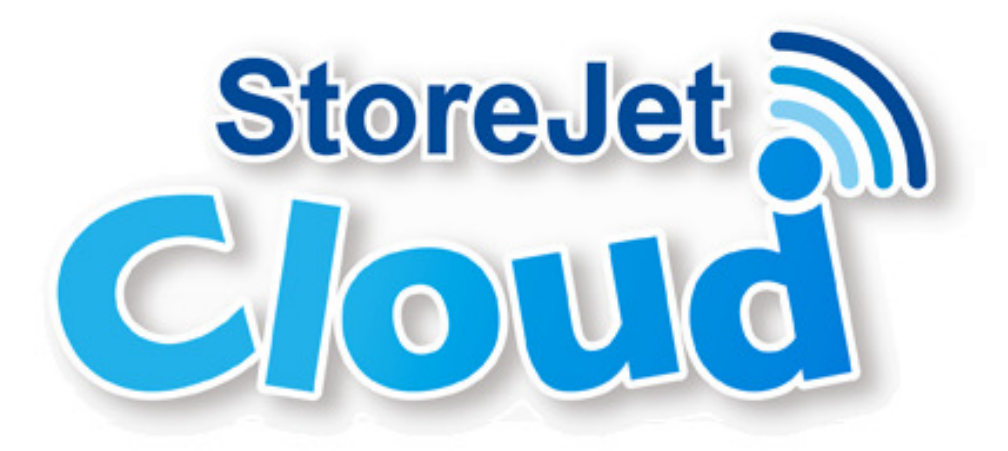

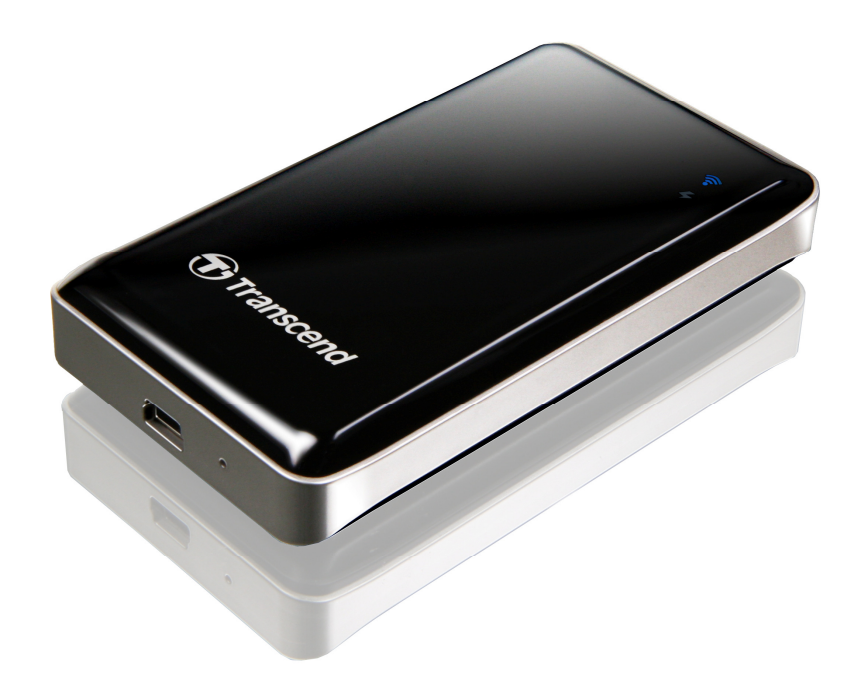

**(Versione 1.2)**

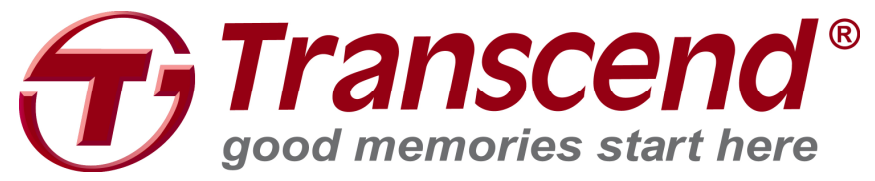

## **Indice**

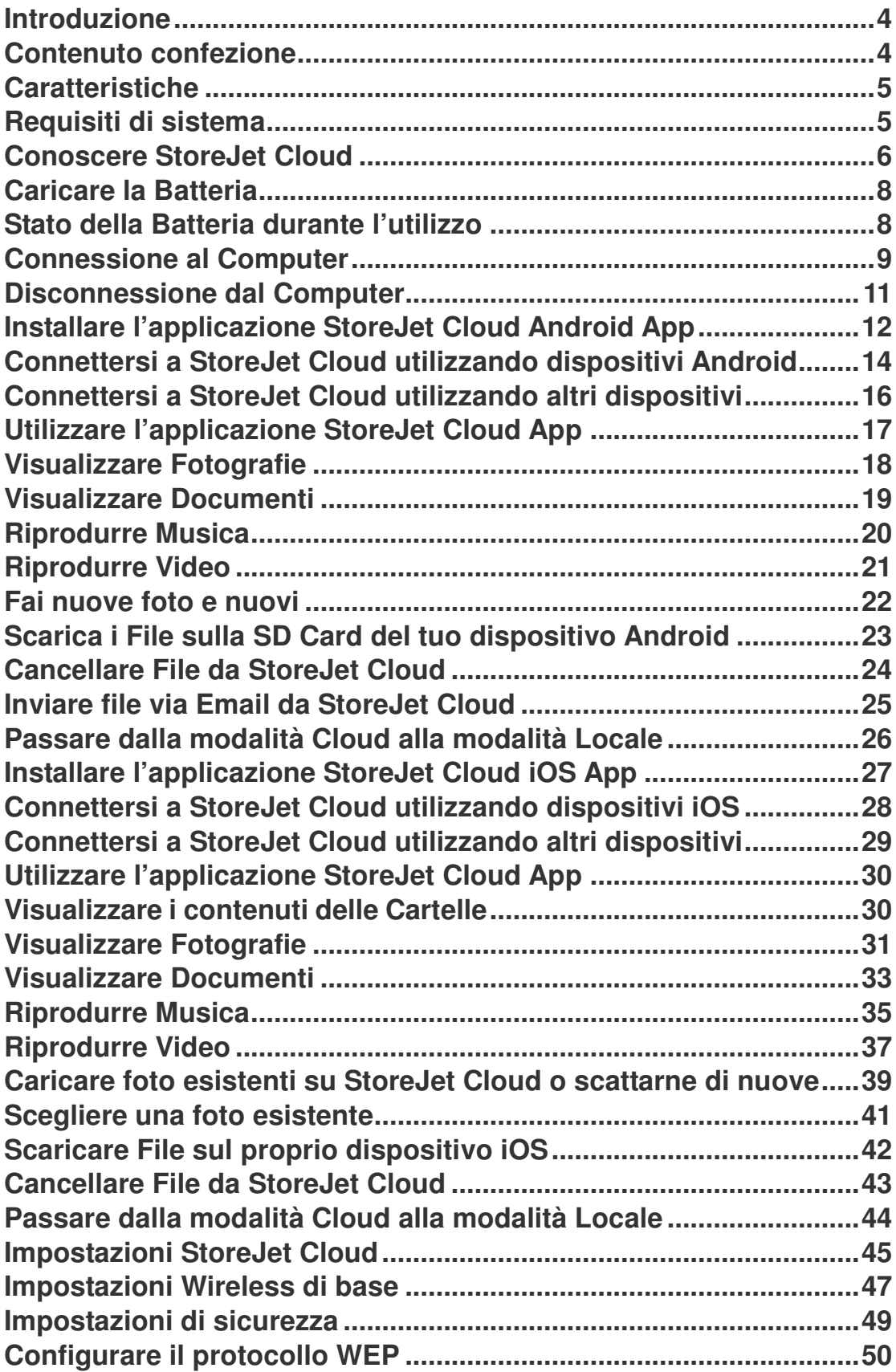

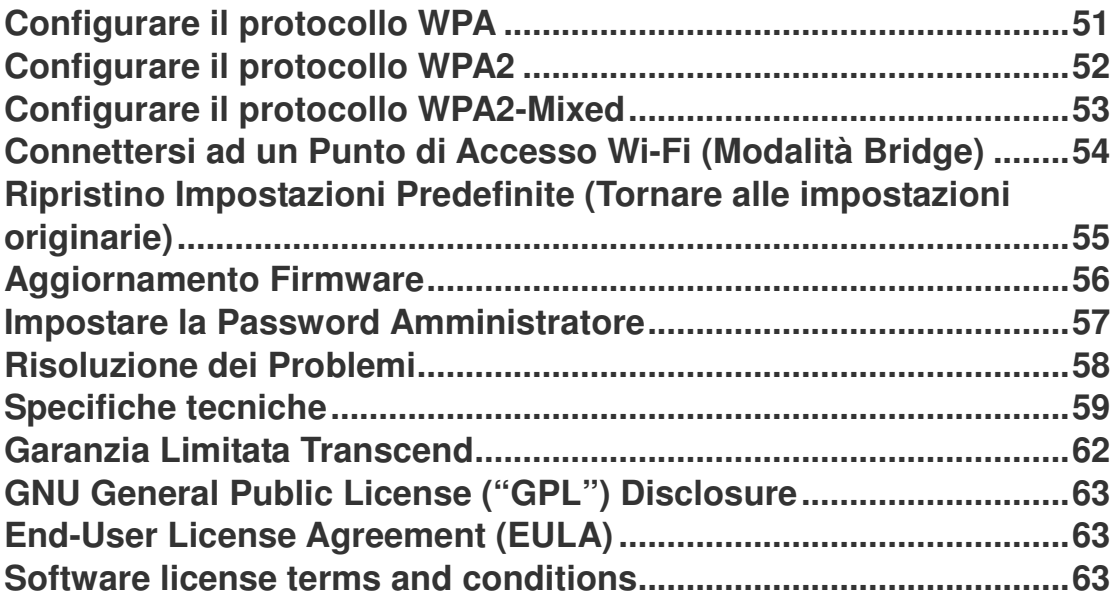

#### **Introduzione**

Congratulazioni per l'acquisto di StoreJet Cloud di Transcend, l'unità portatile wireless che consente di effettuare lo streaming dei propri contenuti digitali sul tuo cellulare Android, sul tuo tablet, su iPad, iPhone, iPod Touch e altri dispositivi Wi-Fi. Grazie all'utilizzo di un'App scaricabile gratuitamente e sviluppata appositamente per i dispositivi iOS, dispositivi Android, StoreJet Cloud è in grado di organizzare video, immagini, musica e documenti, per una semplice riproduzione e visualizzazione. Fino a 5 dispositivi possono accedere contemporaneamente ai contenuti multimediali di StoreJet Cloud, rendendo la condivisione dei propri file digitali con amici e parenti più semplice che mai. Inoltre, la batteria integrata consente a StoreJet Cloud la riproduzione di video fino a 6 ore ininterrotte, con una sola carica. Il presente Manuale dell'Utente fornisce istruzioni passo dopo passo e consigli per ottenere il massimo dal dispositivo. Si prega di leggere attentamente il presente documento prima di utilizzare StoreJet Cloud.

#### **Contenuto confezione**

#### **StoreJet Cloud Guida Rapida Custodia**

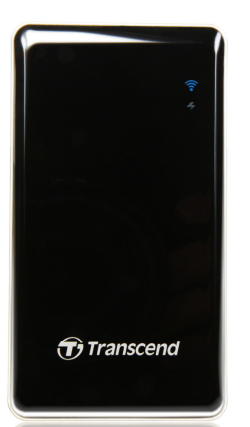

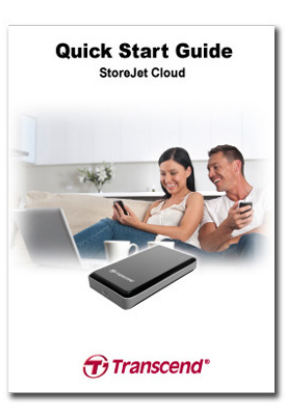

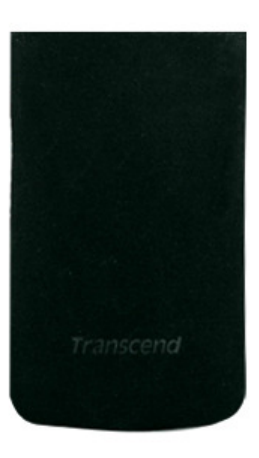

**Adattatore USB da muro Cavo USB Garanzia**

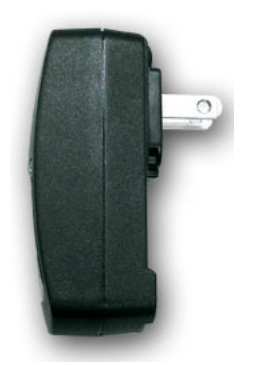

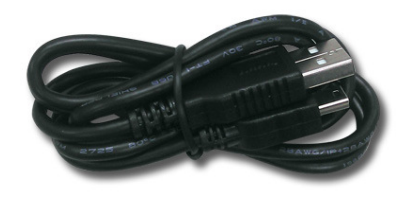

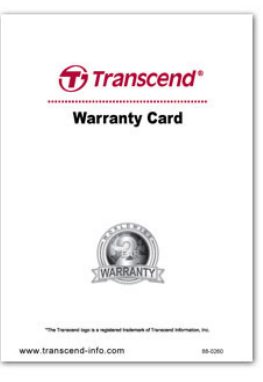

#### **Caratteristiche**

- Visualizza immagini (JPEG, JPG, BMP, PNG)
- Visualizza documenti (PDF, TXT, DOC, PPT, XLS)
- Riproduce musica (MP3, WAV)
- Riproduce video (AVI, MOV, MP4, M4V)
- Codifica Wi-Fi tramite protocolli WEP/WPA/WPA2/WPA2-Mixed
- Effettua lo streaming di diversi contenuti su 5 dispositivi contemporaneamente
- Supporta sistemi iOS, Android, Windows e Mac OSX
- Applicazioni speciali per dispositivi iOS, Android (incluso il Kindle Fire)
- Scatta nuove foto o ne carica di vecchie su StoreJet Cloud
- Capacità da 32GB/64GB/128GB
- Batteria agli ioni di litio supporta 6h di riproduzione e 8h di standby
- Condivide file di immagine/audio/video/documenti tramite wireless
- Connettore USB 2.0 per una pratica connessione al computer e il rapido trasferimento dei file
- Invia file come allegati tramite email
- Supporta file multi-formato
- Leggero e dalle dimensioni contenute

#### **Requisiti di sistema**

Requisiti di sistema operativo per il caricamento dei file da computer a StoreJet Cloud:

- Microsoft Windows® XP
- Microsoft Windows Vista®
- Microsoft Windows® 7
- Microsoft Windows® 8 e 8.1.
- Linux® Kernel 2.4 o successivi
- Mac® OSX 10.5 o successivi
- Linux® Kernel 2.4 o successivi

Requisiti di sistema dei dispositivi iOS per l'esecuzione di StoreJet Cloud App: iPhone (3GS, 4, 4S, 5, 5S/5C con iOS4.0+), iPod Touch (Gen4/5) e iPad, iPad mini.

Apple, iPhone, iPad, iPad mini e iPod Touch sono marchi registrati di Apple Inc. App Store è un marchio di servizio di Apple Inc.

È necessaria la versione Android 2.1 o successiva per utilizzare le App StoreJet Cloud

### **Conoscere StoreJet Cloud**

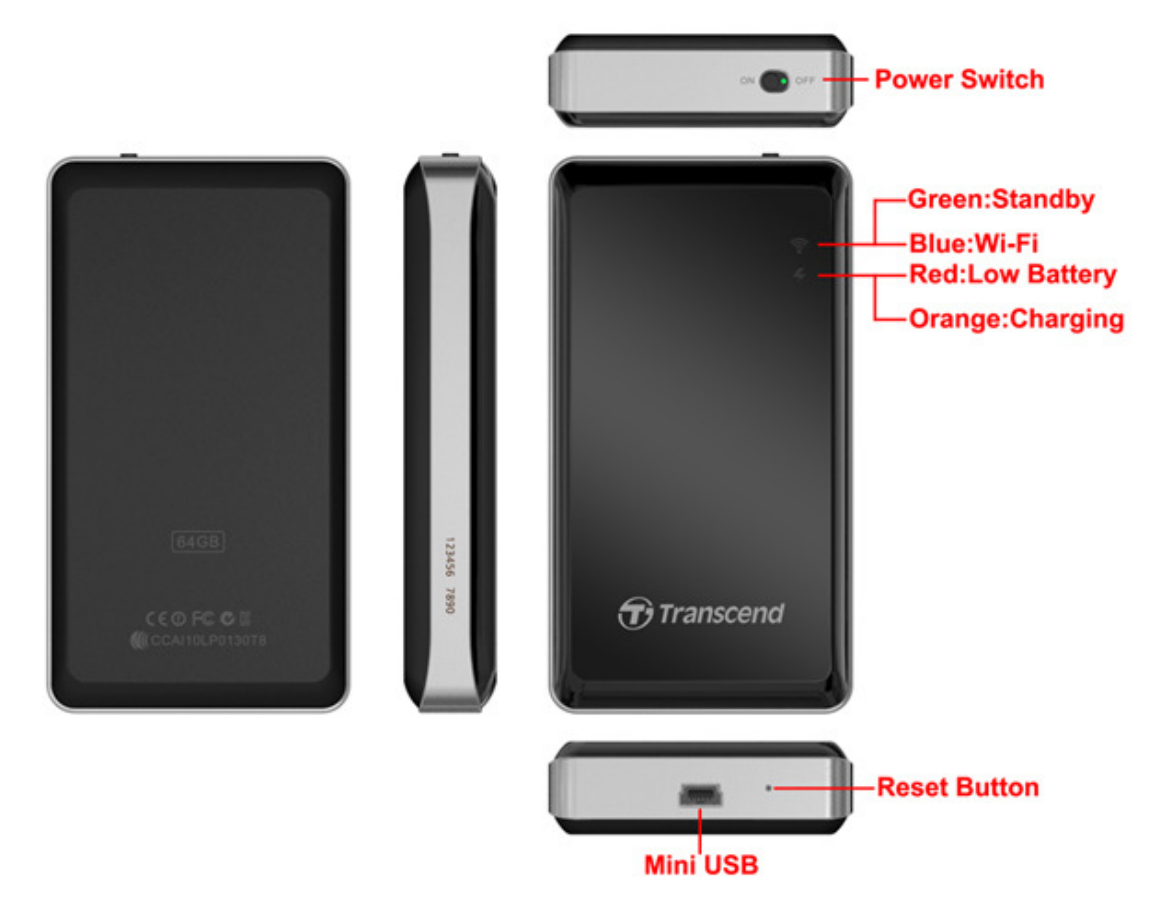

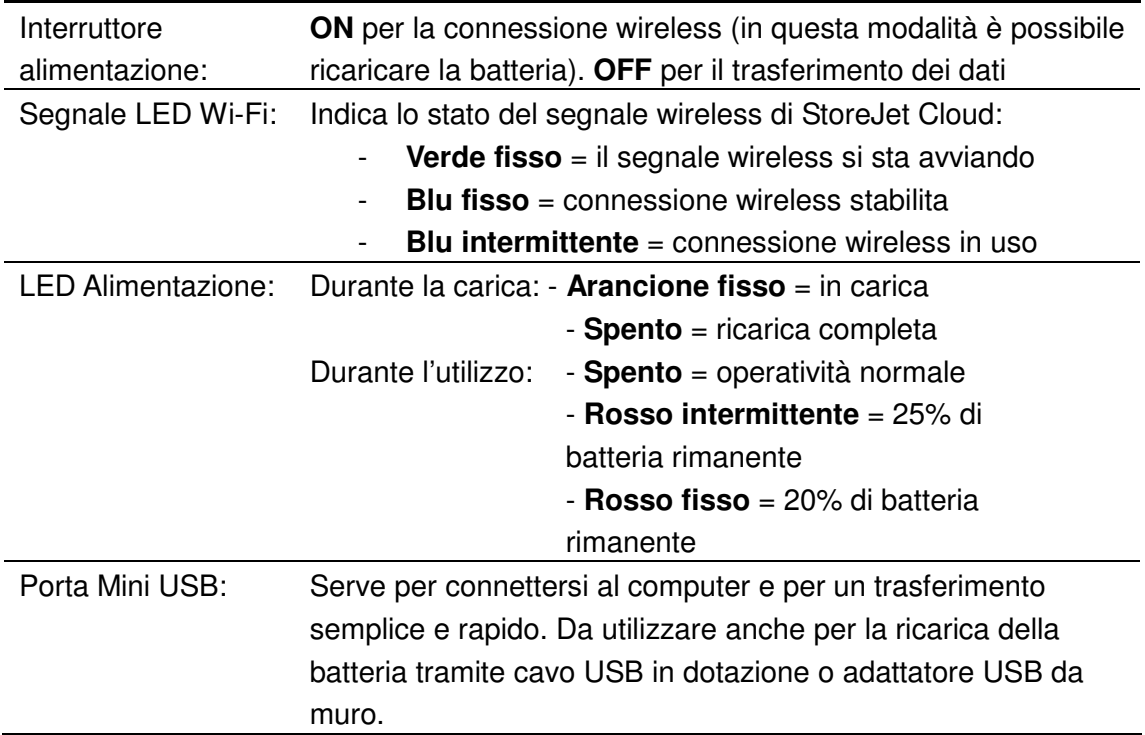

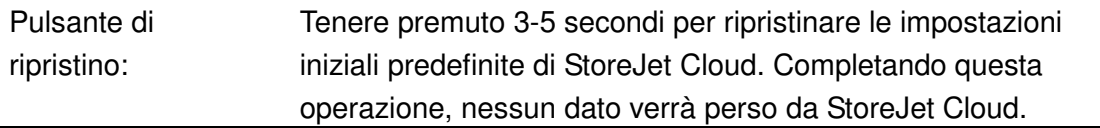

#### **Caricare la Batteria**

Inserire l'estremità piccola del cavo USB in dotazione nella porta mini USB posizionata nella parte inferiore di StoreJet Cloud, e quella più grande nell'adattatore USB da muro in dotazione. La batteria interna ai polimeri di litio di StoreJet Cloud inizierà automaticamente la ricarica e il LED di alimentazione mostrerà una luce fissa di colore arancione. Il LED si spegnerà una volta che la batteria è completamente ricaricata. (StoreJet Cloud può essere ricaricato anche durante il collegamento ad una porta USB disponibile sul proprio computer da scrivania o portatile).

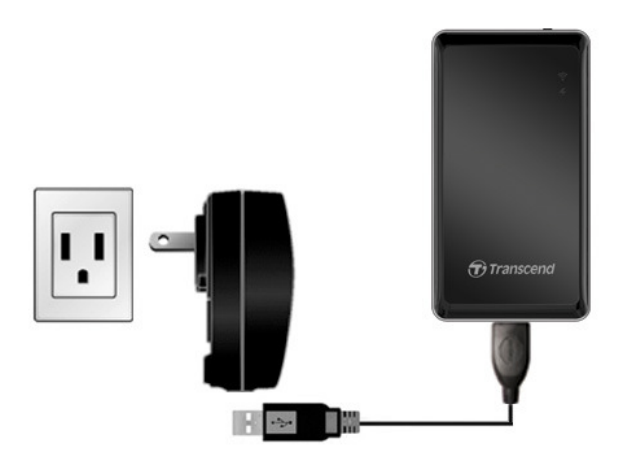

#### **Stato della Batteria durante l'utilizzo**

StoreJet Cloud offre fino a sei ore di riproduzione ininterrotta con una singola carica. La durata massima di riproduzione dipende da quanti utenti stanno visualizzando i contenuti in streaming e dalla risoluzione di ciascun video visualizzato. Il LED di alimentazione funge anche da indicatore dello stato della batteria:

Il LED spento indica tra il 25% e il 100% di batteria rimanente.

Il LED intermittente di colore rosso indica il 25% di batteria rimanente; quando viene raggiunta la soglia del 20%, la luce del LED diventa fissa. Durante l'utilizzo dell'App, comparirà anche un messaggio pop-up ad indicare lo stato della batteria in esaurimento.

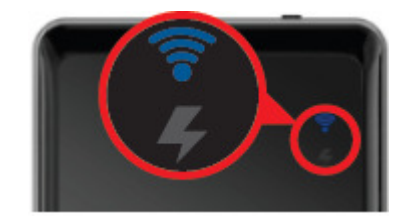

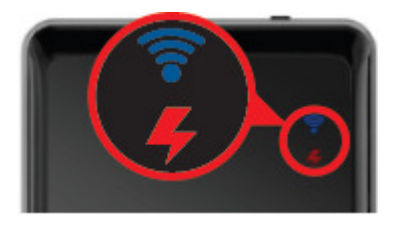

#### **Connessione al Computer**

#### **Trasferire i contenuti a StoreJet Cloud**

Una volta connesso ad un computer, StoreJet Cloud funziona come un normale hard disk, il che significa che potrà archiviare qualsiasi file, ma che potrà effettuare lo streaming esclusivamente di quelli supportati da StoreJet Cloud e dal proprio dispositivo.

1. Inserire l'estremità piccola del cavo USB in dotazione nella porta mini USB posizionata nella parte inferiore di StoreJet Cloud, e quella più grande in una porta USB disponibile sul proprio pc desktop o portatile.

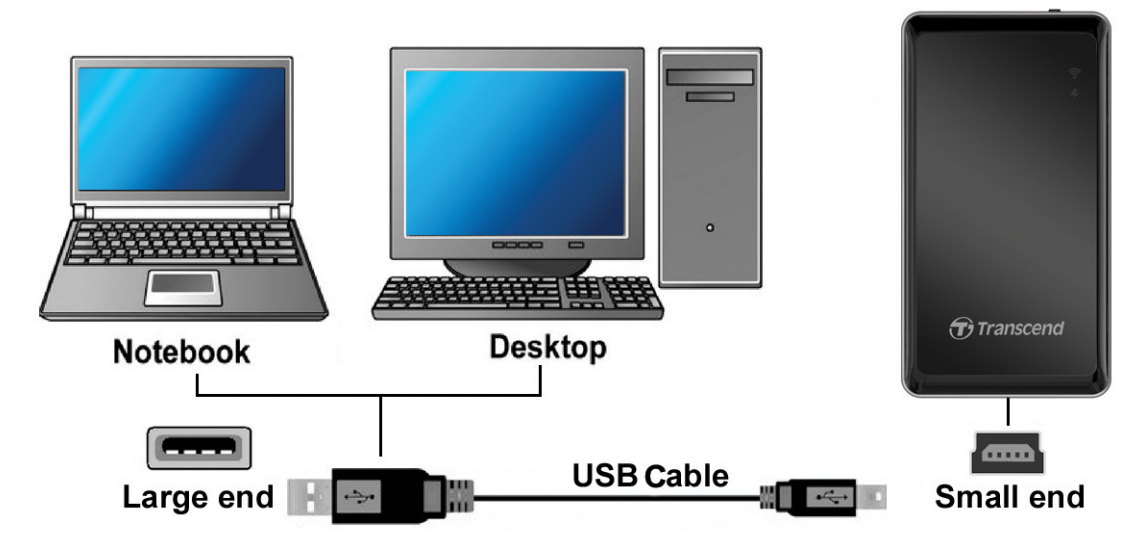

- 2. Quando è connesso al computer, StoreJet Cloud può operare in due diverse modalità, a seconda della posizione dell'interruttore di alimentazione.
	- **Interruttore OFF (Trasferimento dati USB):** Per trasferire file dalla/alla memoria interna di StoreJet Cloud. Questa modalità consente di caricare la batteria, ma le funzioni wireless di StoreJet Cloud non saranno disponibili.
	- **Interruttore ON (Ricarica USB & Streaming):** Per caricare la batteria tramite computer. In questa modalità, il trasferimento dei dati dal proprio computer non è disponibile; è tuttavia consentito l'accesso al wireless.
- 3. Se si utilizza Windows®, un'unità "**Transcend**" con una nuova lettera assegnata comparirà automaticamente nella finestra Risorse del Computer. Per gli utenti Mac®, l'unità "**Transcend**" apparirà direttamente sulla scrivania.

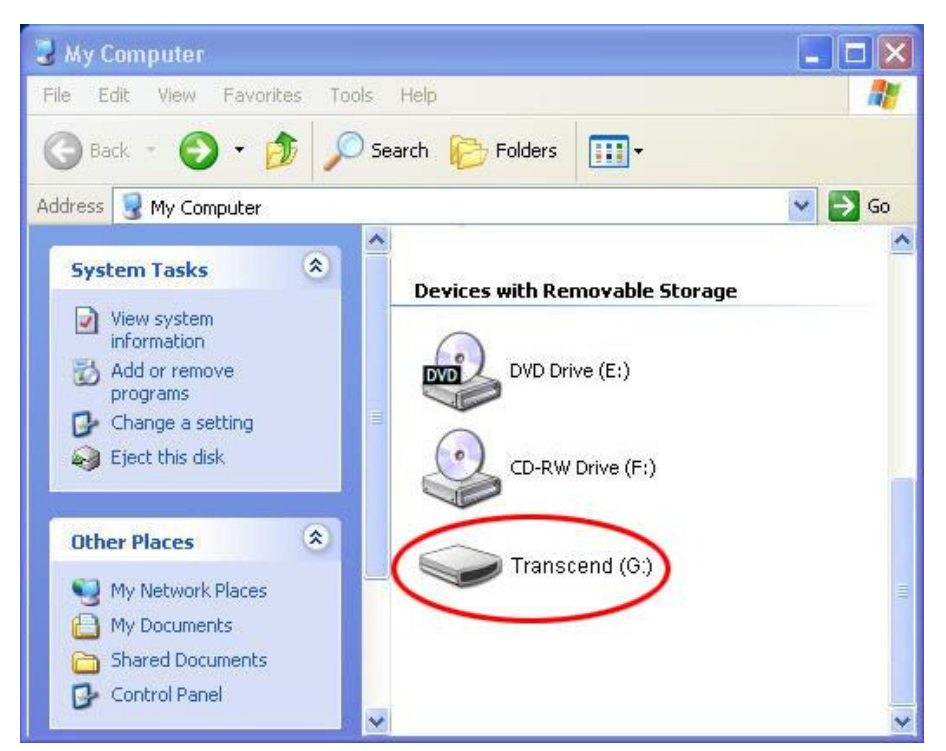

\*Nota: (G:) è un esempio di lettera assegnata all'unità – nella propria finestra "Risorse del Computer" potrebbe essere diversa

- 4. Si consiglia di creare cartelle personali, come "Film", "Immagini", "eBook", etc. all'interno dell'unità StoreJet Cloud.
- 5. Per trasferire foto, video, documenti e tracce musicali, trascinare semplicemente i file dal proprio computer alla cartella corrispondente. Per la massima praticità di ricerca e selezione, l'applicazione StoreJet Cloud App mostrerà il contenuto digitale con la stessa visualizzazione di cartelle.

### **Disconnessione dal Computer**

### **Disconnettere StoreJet Cloud nei sistemi operativi Windows® 8.1/**

#### **8/7/Vista/XP**

- 1. Selezionare l'icona Hardware nella barra delle applicazioni.
- 2. Comparirà la finestra pop-up di Rimozione Sicura dell'Hardware. Selezionarla per continuare.

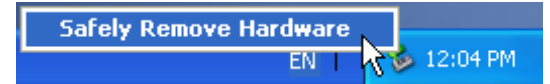

3. Comparirà una finestra "E' ora possibile rimuovere "la periferica di massa USB" dal sistema senza problemi".

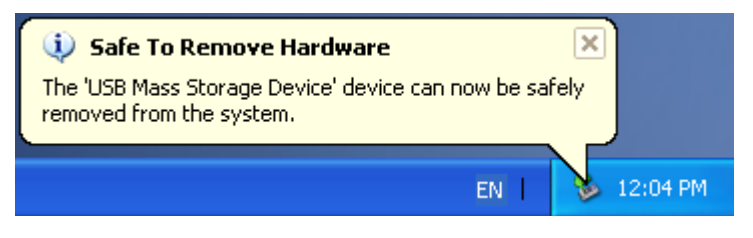

4. Disconnettere StoreJet Cloud dal proprio computer.

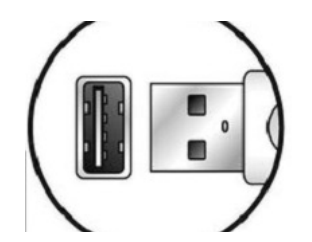

### **Disconnettere StoreJet Cloud nei sistemi operativi Mac® OSX10.5 o successivi**

- 1. Trascinare e rilasciare l'icona del Disco corrispondente a StoreJet Cloud nel cestino.
- 2. Disconnettere StoreJet Cloud dalla porta USB.

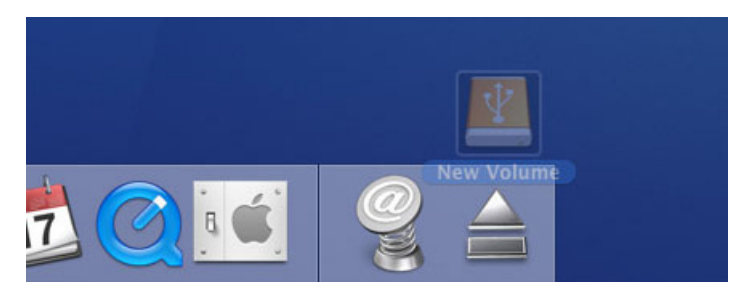

### **Disconnettere StoreJet Cloud nei sistemi operativi Linux® Kernel 2.4 o successivi**

- 1. Eseguire umount /mnt /StoreJet Cloud per disconnettere il dispositivo.
- 2. Disconnettere StoreJet Cloud dalla porta USB.

#### **Installare l'applicazione StoreJet Cloud Android App**

Sviluppata specificamente per i dispositivi Android, StoreJet Cloud App è un'applicazione multimediale all-in-one che consente di accedere ai contenuti archiviati su StoreJet Cloud via wireless. Per una pratica visualizzazione e riproduzione di documenti, foto, musica e film, l'App organizza i dati per tipologie di file. L'applicazione consente, inoltre, di inviare file digitali via email da StoreJet Cloud, scaricare file sul proprio dispositivo Android e personalizzare le impostazioni della rete wireless.

Installare l'App su un dispositivo Android:

1. Utilizzando dispositivi Android apri Google Play (per utenti Kindle Fire, usa Amazon Appstore) e cerca le Applicazioni per StoreJet Cloud.

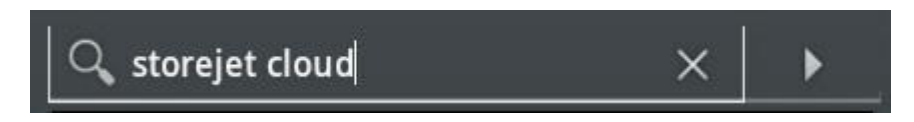

2. Selezionare l'applicazione StoreJet Cloud App idonea.

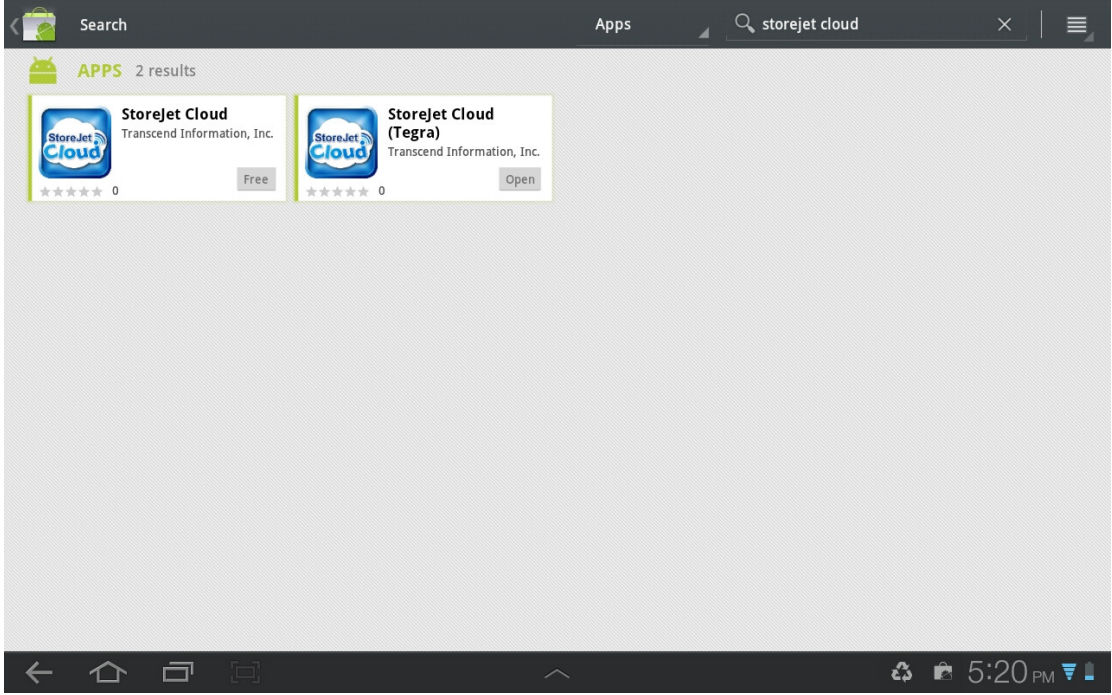

- 3. Cliccare su **GRATIS** per iniziare il processo di download.
- 4. Quindi cliccare **OK** per completare l'installazione.

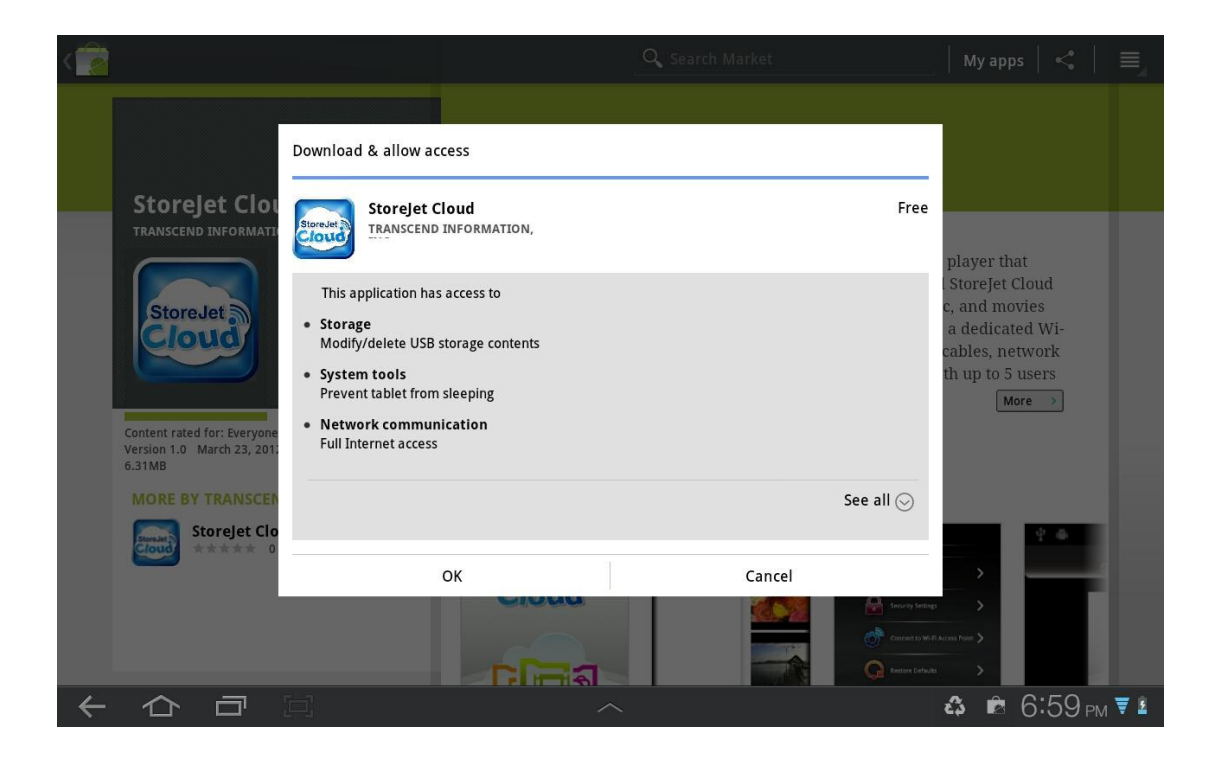

Una volta completata l'installazione, l'App verrà visualizzata nella schermata principale del proprio dispositivo Android. Per iniziare ad utilizzare l'applicazione, si prega di leggere i capitoli sulla connessione a StoreJet Cloud.

### **Connettersi a StoreJet Cloud utilizzando dispositivi Android**

Per accedere in modalità wireless ai contenuti digitali dal proprio dispositivo Android, occorre prima connettersi alla rete wireless dedicata di StoreJet Cloud.

- 1. Spostare l'interruttore di alimentazione di StoreJet Cloud sulla posizione **ON** e attendere qualche secondo che il LED del segnale wireless passi da verde a blu fisso, ad indicare la possibilità di stabilire la connessione wireless.
- 2. Vai alle **impostazioni** del tuo dispositivo Android e scegli **Wireless & Network**.
- 3. Sotto la voce **Wi-Fi networks**,seleziona **StoreJet Cloud** (per cambiare il SSID di default ed abilitare l'autenticazione tramite password, si prega di prendere visione della sezione **Impostazioni StoreJet Cloud** per istruzioni più dettagliate).

| Settings                            |                                                                                     | Ξ.                            |
|-------------------------------------|-------------------------------------------------------------------------------------|-------------------------------|
| <b>Wireless and networks</b><br>停   | Wireless and networks > Wi-Fi settings                                              |                               |
| Sound                               | Wi-Fi<br>Connected to Storejet Cloud                                                |                               |
| Screen                              | Network notification<br>Notify me when an open network is available                 |                               |
| B<br>Power saving mode              | Wi-Fi sleep policy<br>Specify when to switch from Wi-Fi to mobile data              |                               |
| Location and security<br><b>Fee</b> | Wi-Fi networks<br><b>StoreJet Cloud</b>                                             | \$                            |
| <b>Applications</b>                 | Connected<br>WIFISD                                                                 | き                             |
| Accounts and sync                   | Remembered<br>RDW1                                                                  | 翕                             |
|                                     | Remembered, secured with WEP<br>transcend-wifi                                      | କ                             |
| <b>Motion settings</b>              | Remembered, secured with WPA/WPA2 PSK<br>Connectify-me<br>Secured with WPA/WPA2 PSK | ଲ                             |
| Privacy                             | E583C-1ba2<br>Secured with WPA/WPA2 PSK (WPS available)                             | ଲି                            |
| $S$ torage<br>Е.                    |                                                                                     | ■ 3:36 <sub>PM</sub> ₹ ≛<br>చ |

Selezionare la rete Wi-Fi di StoreJet Cloud

- 4. L'avvenuta connessione è indicata dall'icona Wi-Fi sulla barra di stato.
- 5. Seleziona il tasto "Home" sul tuo dispositivo Android e poi, per aprirla, digita l'applicazione StoreJet Cloud.

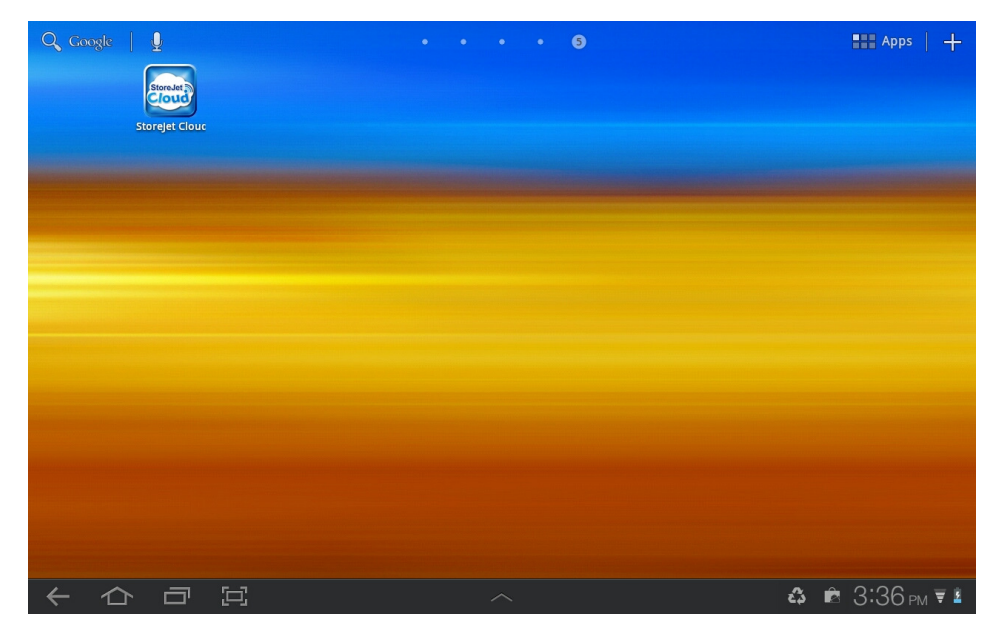

Lancia l'applicazione dalla pagina **All apps** del tuo dispositivo Android

Nota: Per connettersi a StoreJet Cloud e a Internet contemporaneamente, occorre configurare le impostazioni wireless di StoreJet Cloud App per l'accesso ad un punto di accesso Wi-Fi esterno. Per istruzioni dettagliate, si prega di prendere visione della sezione **Connettersi ad un Punto di Accesso Wi-Fi (modalità Bridge)**.

### **Connettersi a StoreJet Cloud utilizzando altri dispositivi**

Per accedere in modalità wireless ai contenuti digitali da un computer portatile, da uno smartphone o da un tablet, occorre prima connettersi alla rete wireless dedicata di StoreJet Cloud.

- 1. Spostare l'interruttore di alimentazione di StoreJet Cloud sulla posizione **ON** e attendere qualche secondo che il LED del segnale wireless passi da verde a blu fisso, ad indicare la possibilità di stabilire la connessione wireless.
- 2. Dal proprio dispositivo Wi-Fi, utilizzare le impostazioni di connessione Wi-Fi per ricercare e connettere "StoreJet Cloud".
- 3. Una volta connesso, aprire un browser Internet e digitare **"192.168.10.254" o "storejet-cloud"** nella barra dell'indirizzo.
- 4. Sarà quindi possibile visualizzare tutti i file archiviati su StoreJet Cloud nella sua directory radice.

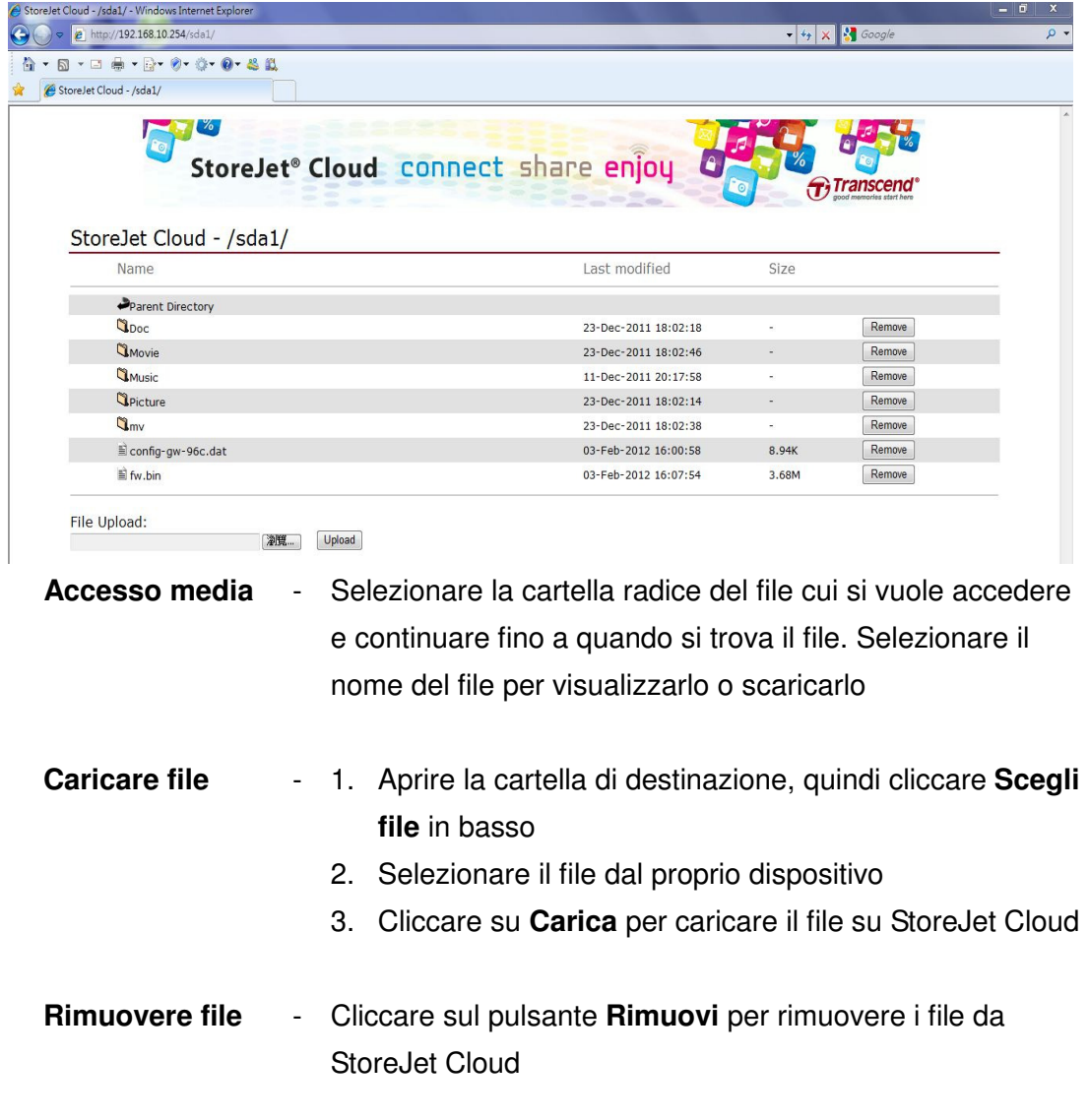

### **Utilizzare l'applicazione StoreJet Cloud App**

Quando il proprio dispositivo Android e StoreJet Cloud sono connessi via wireless, è possibile esplorare i contenuti utilizzando l'applicazione StoreJet Cloud App. I seguenti paragrafi offrono istruzioni dettagliate su come visualizzare e riprodurre i propri contenuti digitali utilizzando l'App.

#### **Visualizzare i contenuti delle Cartelle**

La schermata iniziale di StoreJet Cloud App visualizza automaticamente i contenuti multimediali digitali, mantenendo la stessa organizzazione in cartelle di quando si è effettuato il trasferimento da computer all'unità StoreJet Cloud. La lista di tutte le categorie mostra quanti file sono presenti nello StoreJet Cloud. Se vuoi visualizzare i contenuti di una specifica categoria, puoi farlo premendo il tasto ">".

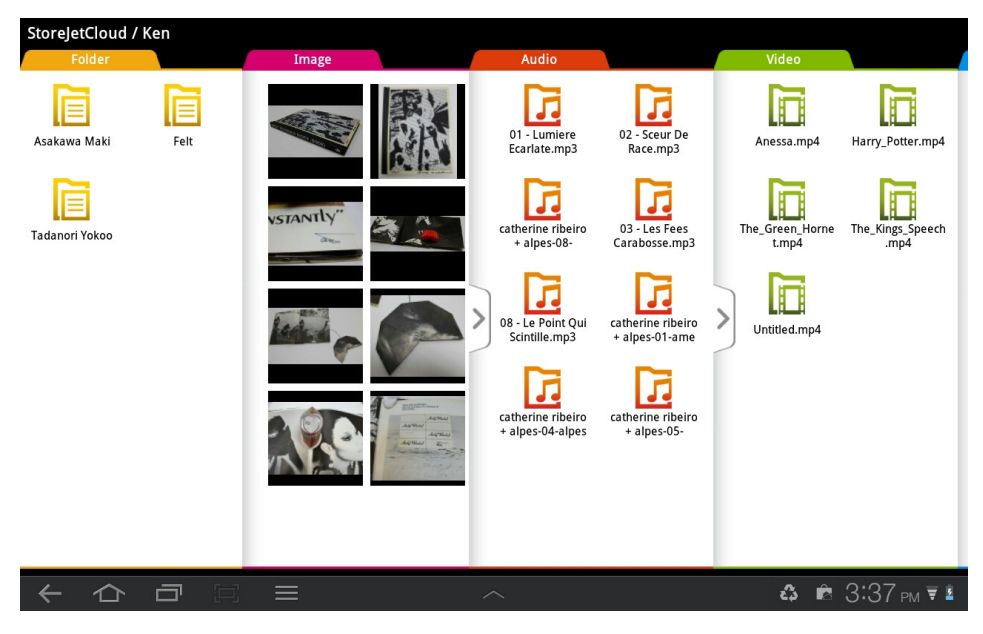

Schermata iniziale di StoreJet Cloud App

#### **Visualizzare Fotografie**

- 1. Dalla schermata iniziale di StoreJet Cloud App, selezionare la cartella radice del file d'immagine che si desidera visualizzare e procedere fino a quando si trova il file.
- 2. Selezionare la fotografia che si desidera visualizzare.

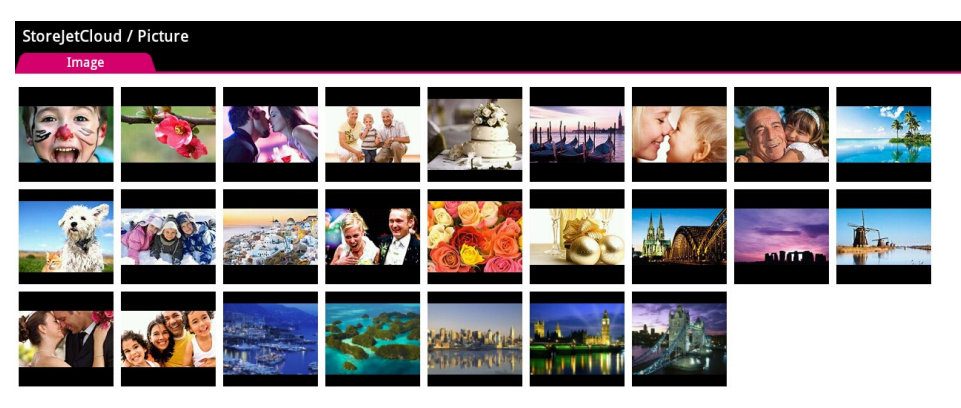

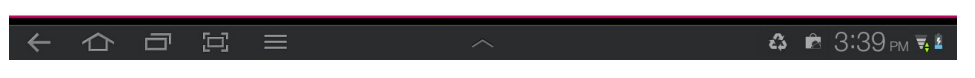

Visualizzatore d'immagini di StoreJet Cloud App

3. Utilizzare le proprie dita per scorrere lateralmente ogni fotografia, come in una presentazione.

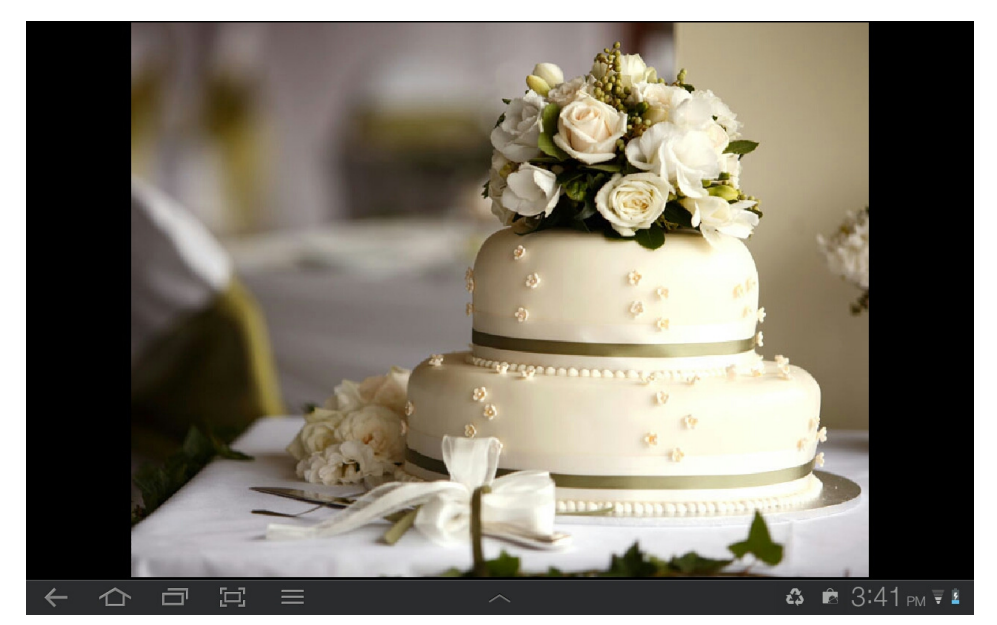

4. Premo il tasto " $\leftarrow$ " per tornare alla lista di tutte le categorie.

#### **Visualizzare Documenti**

- 1. Dalla schermata iniziale di StoreJet Cloud App, selezionare la cartella radice del documento che si desidera visualizzare e procedere fino a quando si trova il file.
- 2. Selezionare il documento che si desidera visualizzare.

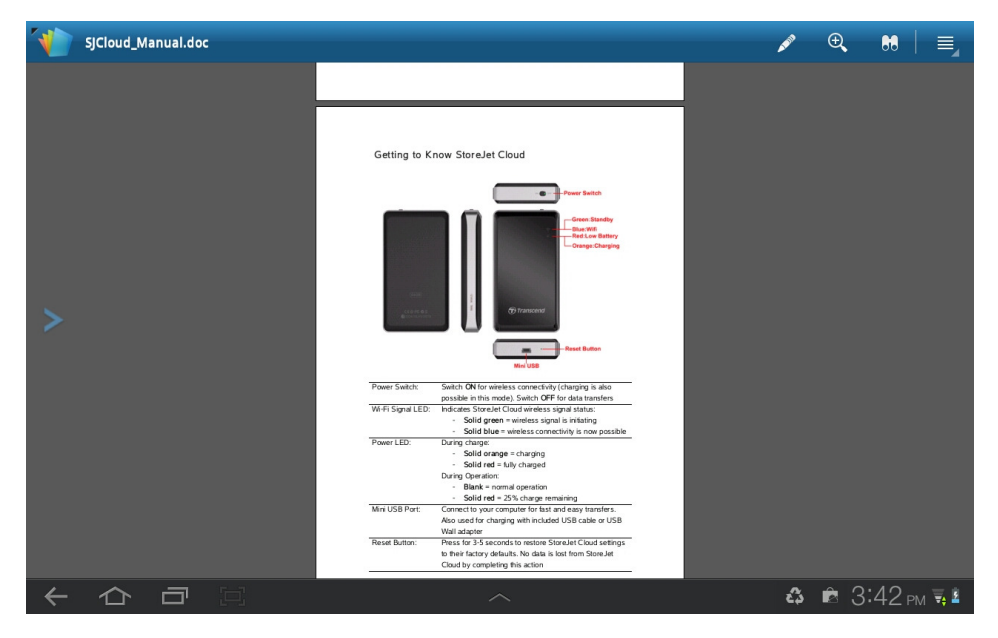

Visualizzatore di Documenti di StoreJet Cloud App

- 3. Utilizzare le proprie dita per scorrere in alto e in basso ogni pagina del documento.
- 4. Premo il tasto " $\leftarrow$ " per tornare alla lista di tutte le categorie.

#### **Riprodurre Musica**

- 1. Dalla schermata iniziale di StoreJet Cloud App, selezionare la cartella radice del brano musicale che si desidera riprodurre e procedere fino a quando si trova il file.
- 2. Selezionare il brano che si desidera ascoltare; la riproduzione avverrà in modo automatico.

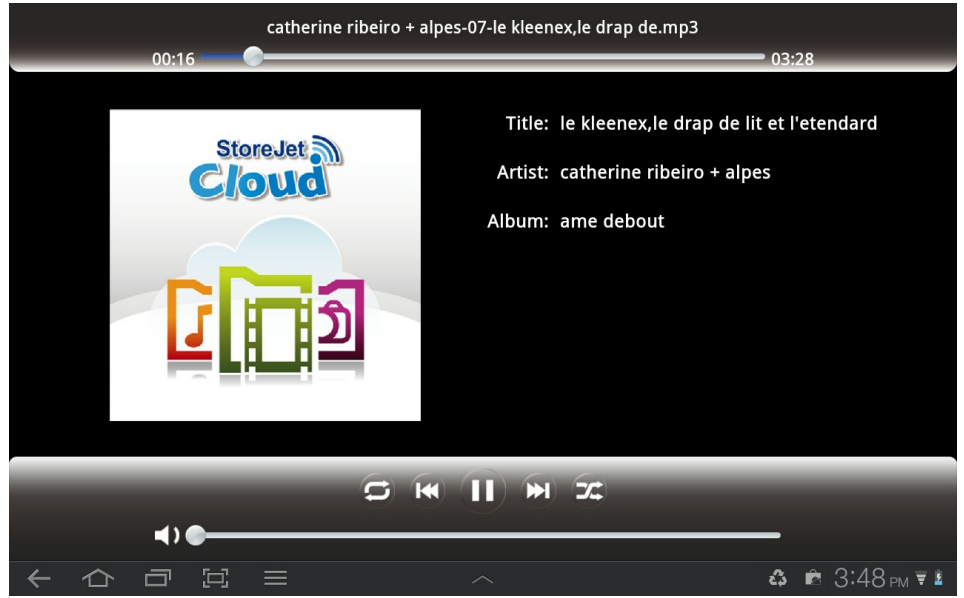

Riproduttore Musicale di StoreJet Cloud App

#### **Controlli Riproduttore Musicale:**

- Riprodurre brano
- precedente
- Riprodurre brano
- precedente successivo
- 
- Avanti/Indietro
- Modalità riproduzione casuale
- Modalità di riproduzione
- 
- Mettere in pausa **Alberta Constantino de la Constantino de la Constantino de la Constantino de la Constantino de la Constantino de la Constantino de la Constantino de la Constantino de la Constantino de la Constantino de l** 
	- Toccare l'icona **Precedente**

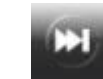

- Toccare l'icona **Successivo**
- Regolare volume Far scorrere la barra del volume al livello desiderato Far scorrere la barra superiore di riproduzione al punto desiderato

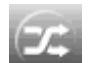

-

Toccare per passare da riproduzione **Normale** / **Casuale**

Toccare per passare da **Normale** / **Ripeti una volta** / **Ripeti tutto**

#### **Riprodurre Video**

- 1. Dalla schermata iniziale di StoreJet Cloud App, selezionare la cartella radice del video che si desidera riprodurre e procedere fino a quando si trova il file.
- 2. Selezionare il video che si desidera ascoltare, la riproduzione avverrà in modo automatico.

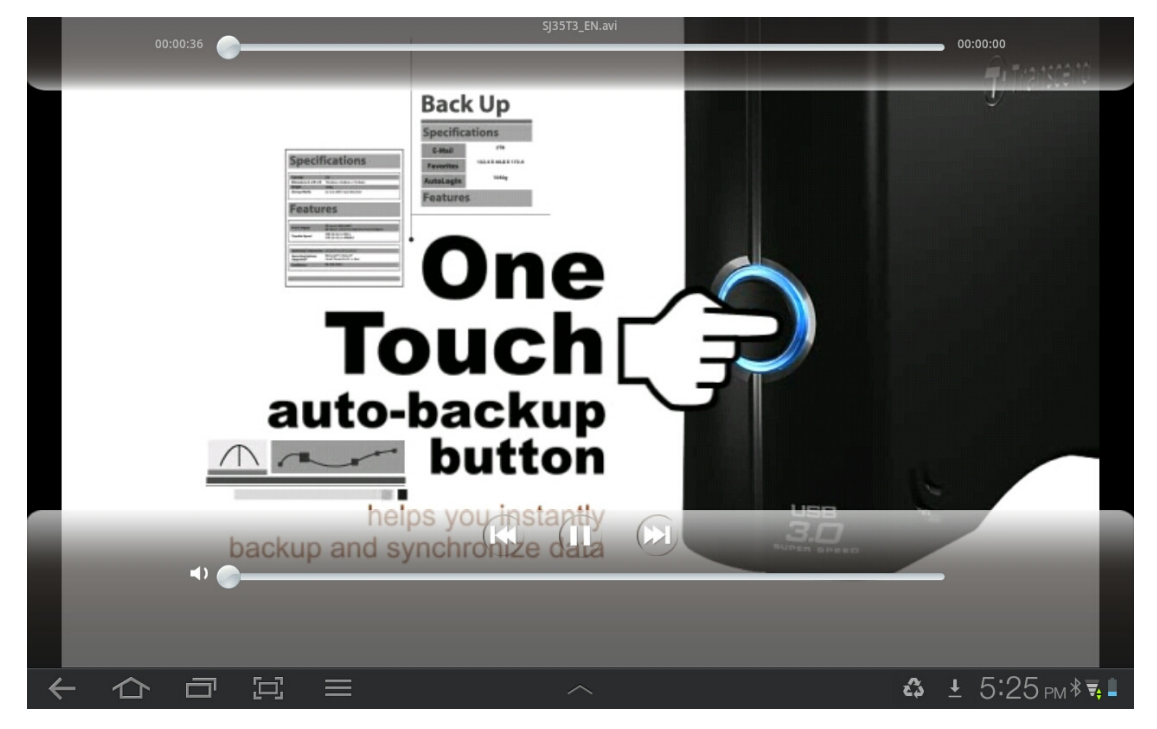

Riproduttore Video di StoreJet Cloud App

#### **Controlli Riproduttore Video:**

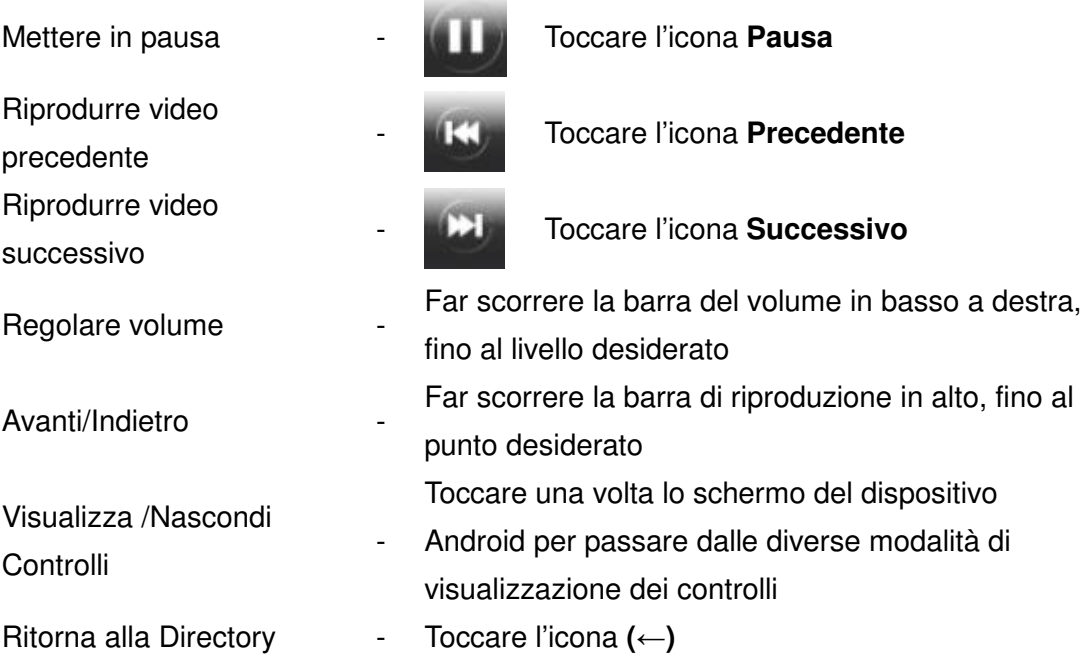

### **Fai nuove foto e nuovi**

Le App StoreJet Cloud ti permettono di fare e foto con il tuo dispositivo Android e caricarle sul tuo Cloud.

Nota: Questa caratteristica utilizza l'opzione predefinita per fotocamere e videocamere del tuo dispositivo Android. Non supporta applicazioni di terzi dispositivi.

1. Toccare **Scatta Foto** per aprire il visualizzatore fotocamera.

Ō L'icona in alto a destra consente di passare dall'obiettivo frontale a quello sul retro e viceversa (il numero di funzioni per fotocamera e videocamera dipende dal modello del tuo dispositivo Android).

- o  $\mathfrak{t}_{\varnothing}$ த  $\Box$  $\sum$  $\sum_{\alpha}$  $\ddot{\alpha}$  $\frac{1}{2}$   $\frac{1}{2}$   $\frac{1}{2}$
- 3. Il visualizzatore di immagini mostrerà un'anteprima della foto. Toccare **Save** per caricarla su StoreJet Cloud.

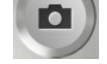

2. Toccare l'icona della fotocamera per scattare una foto.

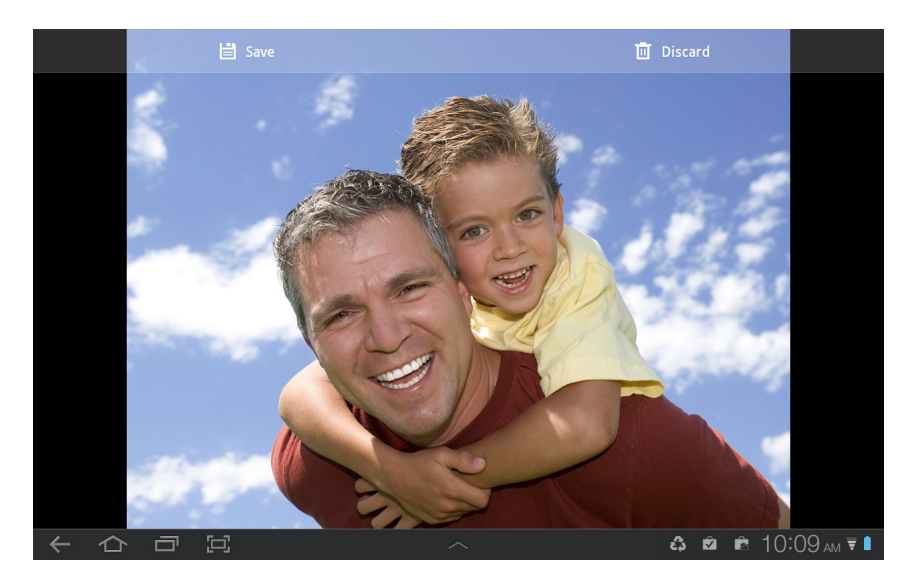

### **Scarica i File sulla SD Card del tuo dispositivo Android**

L'applicazione StoreJet Cloud App si caratterizza per un menu delle funzioni che consente di scaricare file alla SD e di cancellare o inviare file da StoreJet Cloud.

- 1. Tenere premuto sul file che si desidera scaricare; verrà visualizzato il menu delle funzioni.
- 2. Premi il tasto **Download to SD Card** per scaricare il file dallo StoreJet alla SD, e poterlo riprodurre quando non si è connessi al dispositivo StoreJet Cloud.

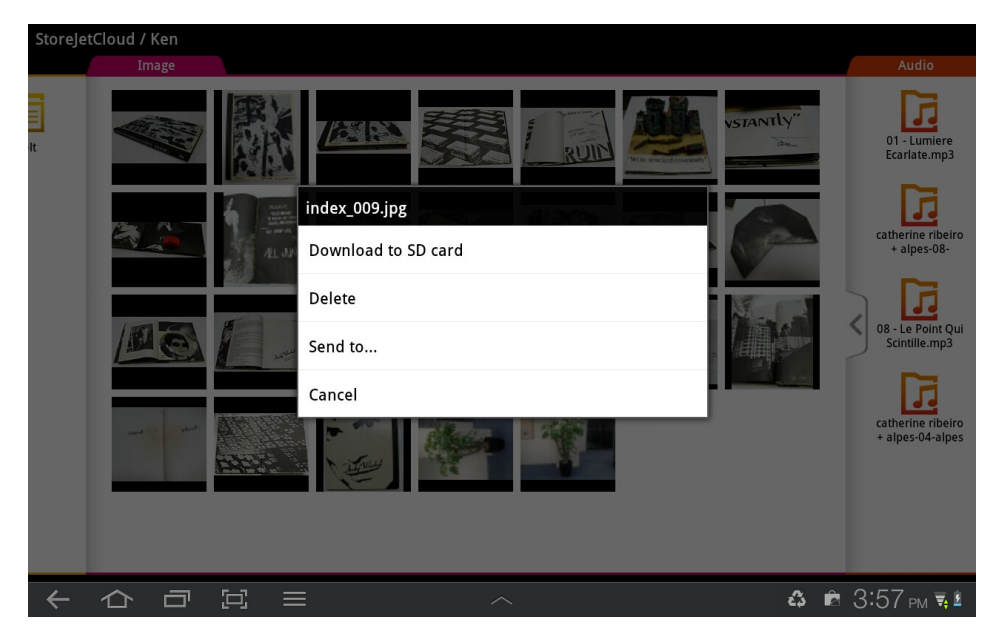

Menu delle funzioni (Modalità Cloud) di StoreJet Cloud App

### **Cancellare File da StoreJet Cloud**

Questa funzione consente di cancellare file da StoreJet Cloud dall'App:

1. Tenere premuto sul file che si desidera cancellare; verrà visualizzato il menu delle funzioni.

2. Premere **Elimina** per rimuovere il file dal dispositivo StoreJet Cloud.

### **Inviare file via Email da StoreJet Cloud**

Questa funzione consente di inviare file tramite email da StoreJet Cloud:

- 1. Tenere premuto sul file che si desidera inviare tramite email; verrà visualizzato il menu delle funzioni.
- 2. Premi **Send to…**per lanciare le funzioni Bluetooth/Email/Gmail del tuo dispositivo Android.

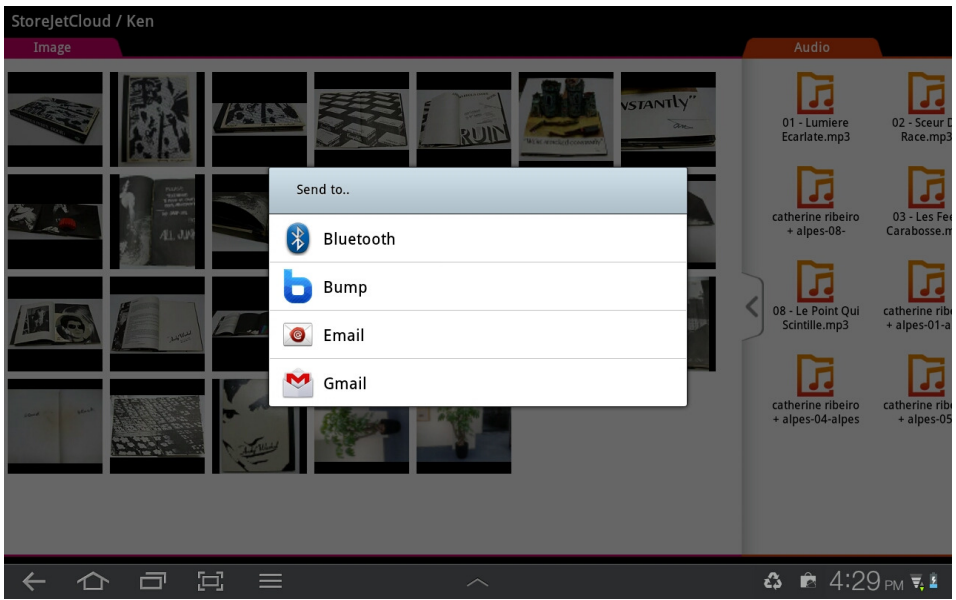

- 3. Il file selezionato verrà automaticamente allegato alla bozza dell'email.
- 4. Inserire l'indirizzo email del destinatario, l'oggetto e il corpo del testo dell'email.
- 5. Premere **Invia** per inviare la mail.

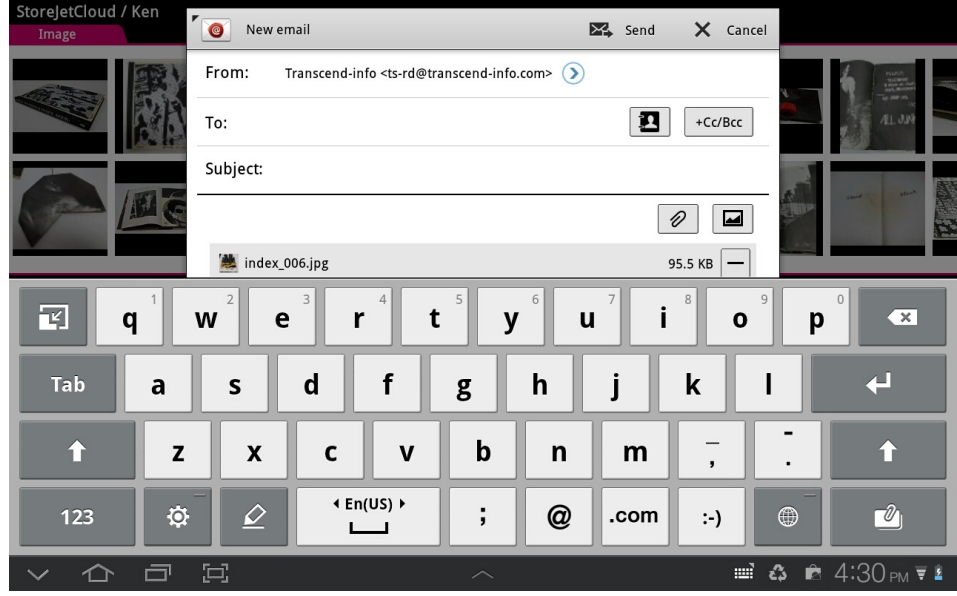

Funzione Mail con allegati di StoreJet Cloud App

### **Passare dalla modalità Cloud alla modalità Locale**

Premi il tasto MENU per passare dalla modalità SD Card a quella StoreJet Cloud. Tutti i file scaricati sul dispositivo Android utilizzando la funzione Scarica nella Cartella App sono archiviati nella directory locale.

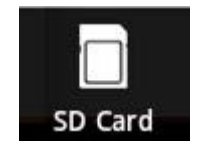

Toccare per visualizzare la Directory SD Card

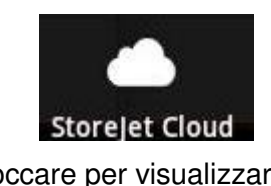

Toccare per visualizzare la Directory Cloud

In modalità SD Card, StoreJet Cloud App presenta un ulteriore menu delle funzioni che consente di caricare file su StoreJet Cloud e cancellare o inviare file via email dall'applicazione, con la stessa procedura descritta nei tre precedenti capitoli.

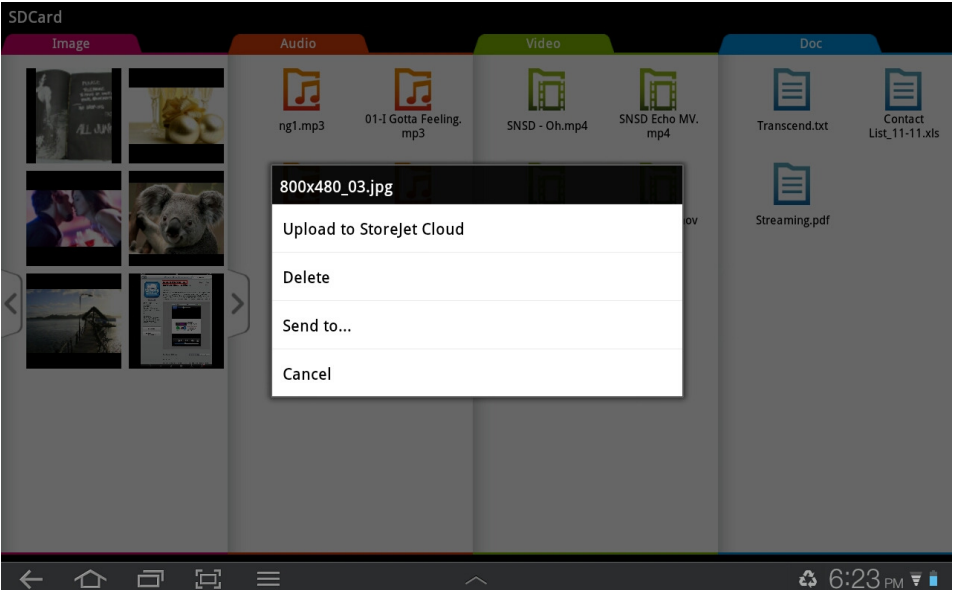

Menu delle funzioni (Modalità Locale) di StoreJet Cloud App

### **Installare l'applicazione StoreJet Cloud iOS App**

Sviluppata specificamente per i dispositivi iOS, StoreJet Cloud App è un'applicazione multimediale all-in-one che consente di accedere ai contenuti archiviati su StoreJet Cloud via wireless. Per una pratica visualizzazione e riproduzione di documenti, foto, musica e film, l'App organizza i dati per tipologie di file. L'applicazione consente, inoltre, di inviare file digitali via email da StoreJet Cloud, scaricare file sul proprio dispositivo iOS e personalizzare le impostazioni della rete wireless.

Installare l'App su un dispositivo iOS:

1. Con il proprio dispositivo iOS, aprire App Store ed effettuare la ricerca dell'applicazione StoreJet Cloud App.

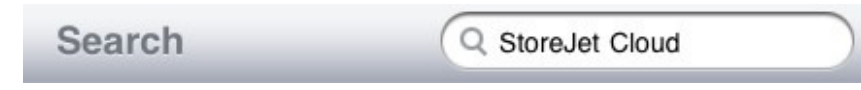

2. Selezionare l'applicazione StoreJet Cloud App idonea (versione per iPhone o per iPad).

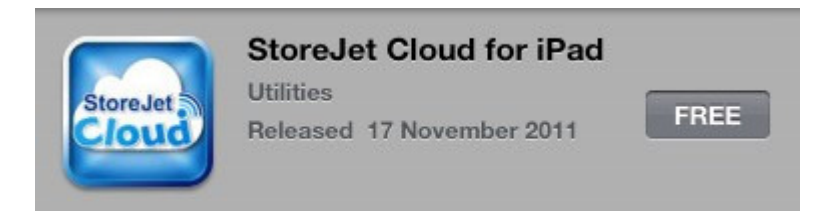

3. Cliccare su **GRATIS** per iniziare il processo di download.

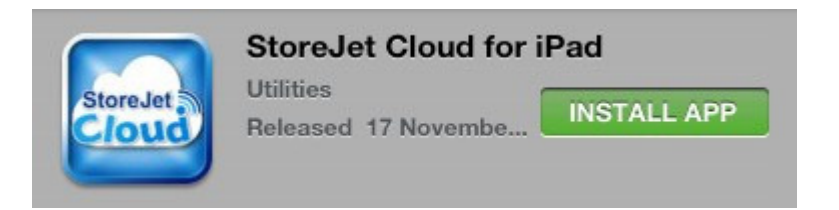

4. Quindi cliccare **INSTALLA** per completare l'installazione.

Una volta completata l'installazione, l'App verrà visualizzata nella schermata principale del proprio dispositivo iOS. Per iniziare ad utilizzare l'applicazione, si prega di leggere i capitoli sulla connessione a StoreJet Cloud.

#### **Connettersi a StoreJet Cloud utilizzando dispositivi iOS**

Per accedere in modalità wireless ai contenuti digitali dal proprio dispositivo iOS, occorre prima connettersi alla rete wireless dedicata di StoreJet Cloud.

- 1. Spostare l'interruttore di alimentazione di StoreJet Cloud sulla posizione **ON**  e attendere qualche secondo che il LED del segnale wireless passi da verde a blu fisso, ad indicare la possibilità di stabilire la connessione wireless.
- 2. Dal proprio dispositivo iOS, selezionare **Impostazioni**, quindi **Wi-Fi**.
- 3. Dal menu **Scegli una Rete…** selezionare **StoreJet Cloud** (per cambiare il SSID di default ed abilitare l'autenticazione tramite password, si prega di prendere visione della sezione **Impostazioni StoreJet Cloud** per istruzioni più dettagliate).
- 4. L'avvenuta connessione è indicata dall'icona Wi-Fi sulla barra di stato. Tornare alla schermata iniziale del dispositivo iOS e selezionare StoreJet Cloud App.

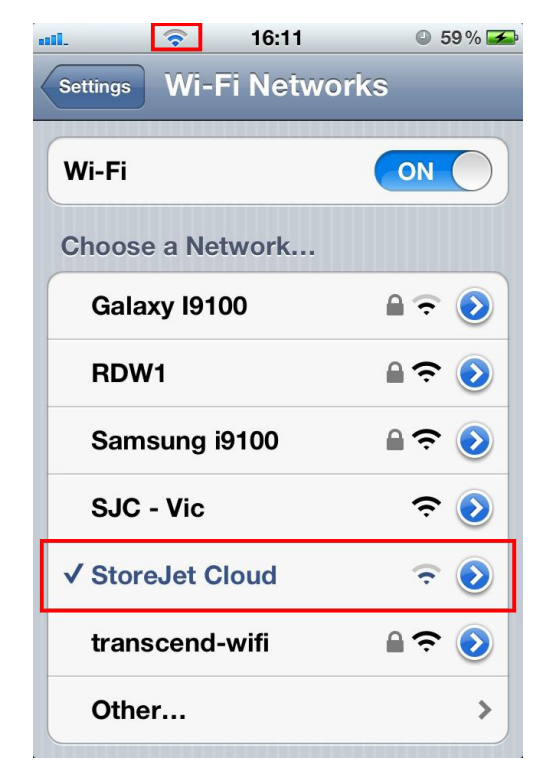

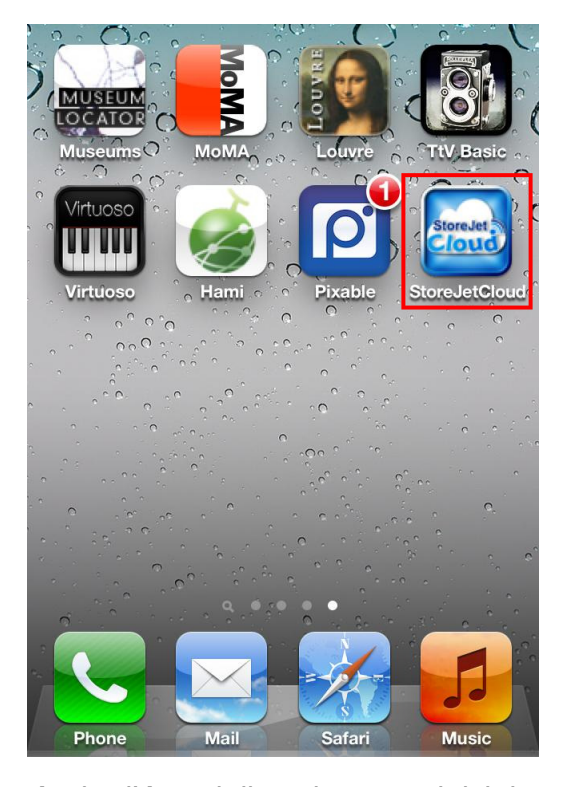

Selezionare la rete Wi-Fi di StoreJet Cloud

Aprire l'App dalla schermata iniziale del dispositivo iOS

Nota: Per connettersi a StoreJet Cloud e a Internet contemporaneamente, occorre configurare le impostazioni wireless di StoreJet Cloud App per l'accesso ad un punto di accesso Wi-Fi esterno. Per istruzioni dettagliate, si prega di prendere visione della sezione **Connettersi ad un Punto di Accesso Wi-Fi (modalità Bridge)**.

#### **Connettersi a StoreJet Cloud utilizzando altri dispositivi**

Per accedere in modalità wireless ai contenuti digitali da un computer portatile, da uno smartphone o da un tablet, occorre prima connettersi alla rete wireless dedicata di StoreJet Cloud.

- 1. Spostare l'interruttore di alimentazione di StoreJet Cloud sulla posizione **ON**  e attendere qualche secondo che il LED del segnale wireless passi da verde a blu fisso, ad indicare la possibilità di stabilire la connessione wireless.
- 2. Dal proprio dispositivo Wi-Fi, utilizzare le impostazioni di connessione Wi-Fi per ricercare e connettere "StoreJet Cloud".
- 3. Una volta connesso, aprire un browser Internet e digitare **"192.168.10.254" o "storejet-cloud"** nella barra dell'indirizzo.
- 4. Sarà quindi possibile visualizzare tutti i file archiviati su StoreJet Cloud nella sua directory radice.

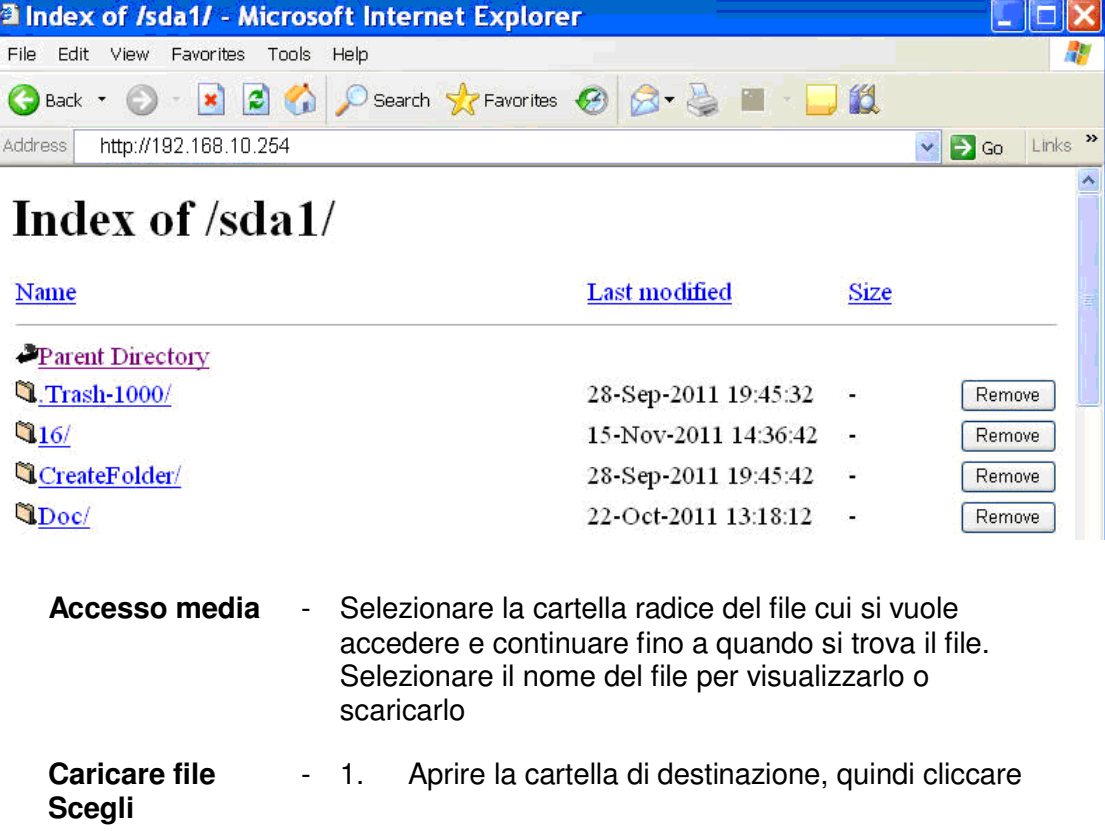

**file** in basso

- 2. Selezionare il file dal proprio dispositivo
- 3. Cliccare su **Carica** per caricare il file su StoreJet Cloud
- **Rimuovere file**  Cliccare sul pulsante **Rimuovi** per rimuovere i file da StoreJet Cloud

### **Utilizzare l'applicazione StoreJet Cloud App**

Quando il proprio dispositivo iOS e StoreJet Cloud sono connessi via wireless, è possibile esplorare i contenuti utilizzando l'applicazione StoreJet Cloud App. I seguenti paragrafi offrono istruzioni dettagliate su come visualizzare e riprodurre i propri contenuti digitali utilizzando l'App.

#### **Visualizzare i contenuti delle Cartelle**

La schermata iniziale di StoreJet Cloud App visualizza automaticamente i contenuti multimediali digitali, mantenendo la stessa organizzazione in cartelle di quando si è effettuato il trasferimento da computer all'unità StoreJet Cloud. Per tornare all'elenco di contenuti precedente, l'applicazione impiega la stessa funzione del proprio dispositivo iOS, per cui sarà sufficiente toccare il pulsante in alto a sinistra.

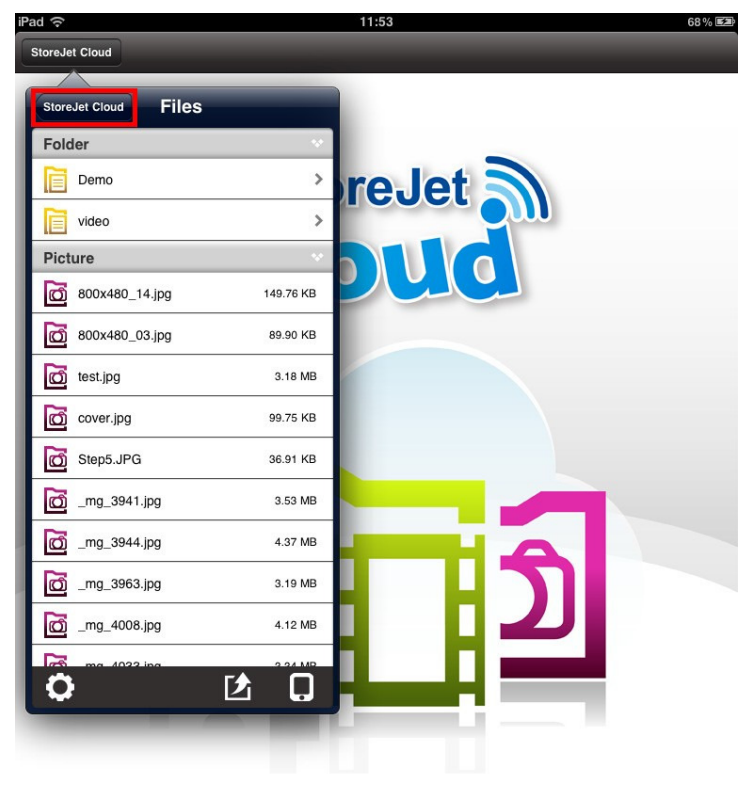

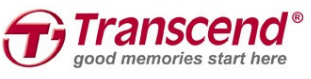

#### Schermata iniziale di StoreJet Cloud App

### **Visualizzare Fotografie**

- 1. Dalla schermata iniziale di StoreJet Cloud App, selezionare la cartella radice del file d'immagine che si desidera visualizzare e procedere fino a quando si trova il file.
- 2. Selezionare la fotografia che si desidera visualizzare.

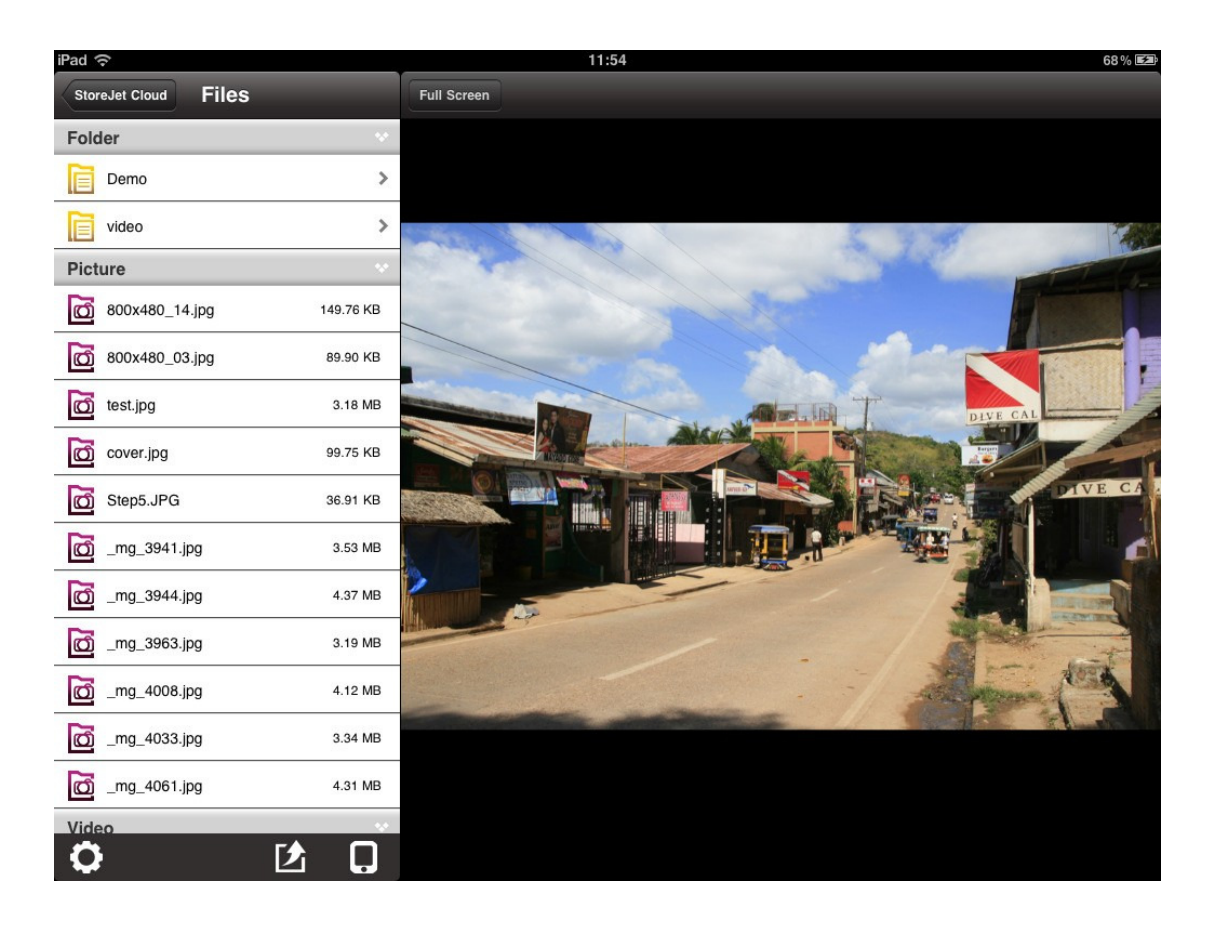

Visualizzatore d'immagini di StoreJet Cloud App

3. Premere su **Schermo intero** per abilitare la funzione di

visualizzazione a schermo intero.

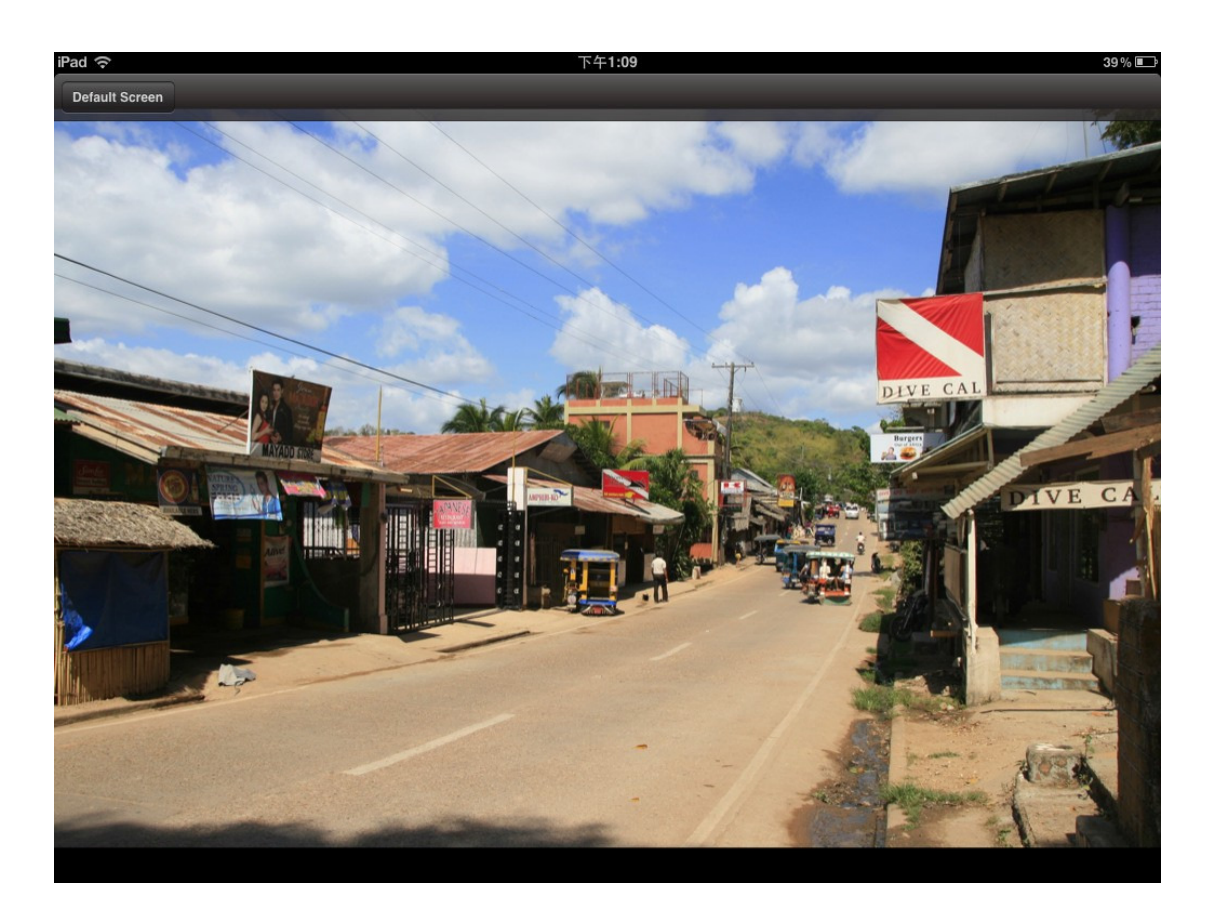

Immagine visualizzata in modalità Schermo Intero

- 4. Utilizzare le proprie dita per scorrere lateralmente ogni fotografia, come in una presentazione, o selezionare l'immagine desiderata dall'elenco dei file.
- 5. Premere su **Schermo Predefinito** per tornare alla directory dei file.

### **Visualizzare Documenti**

- 1. Dalla schermata iniziale di StoreJet Cloud App, selezionare la cartella radice del documento che si desidera visualizzare e procedere fino a quando si trova il file.
- 2. Selezionare il documento che si desidera visualizzare.

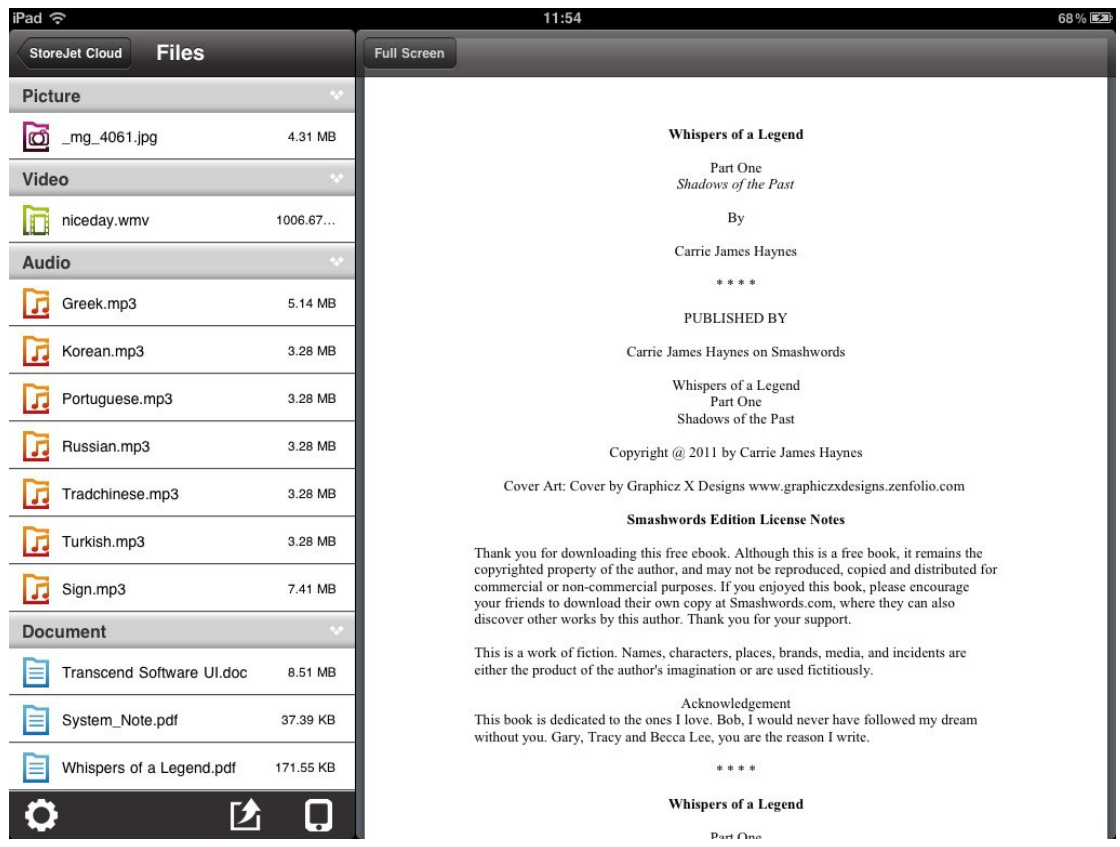

Visualizzatore di Documenti di StoreJet Cloud App

3. Premere su **Schermo intero** per abilitare la funzione di

visualizzazione a schermo intero.

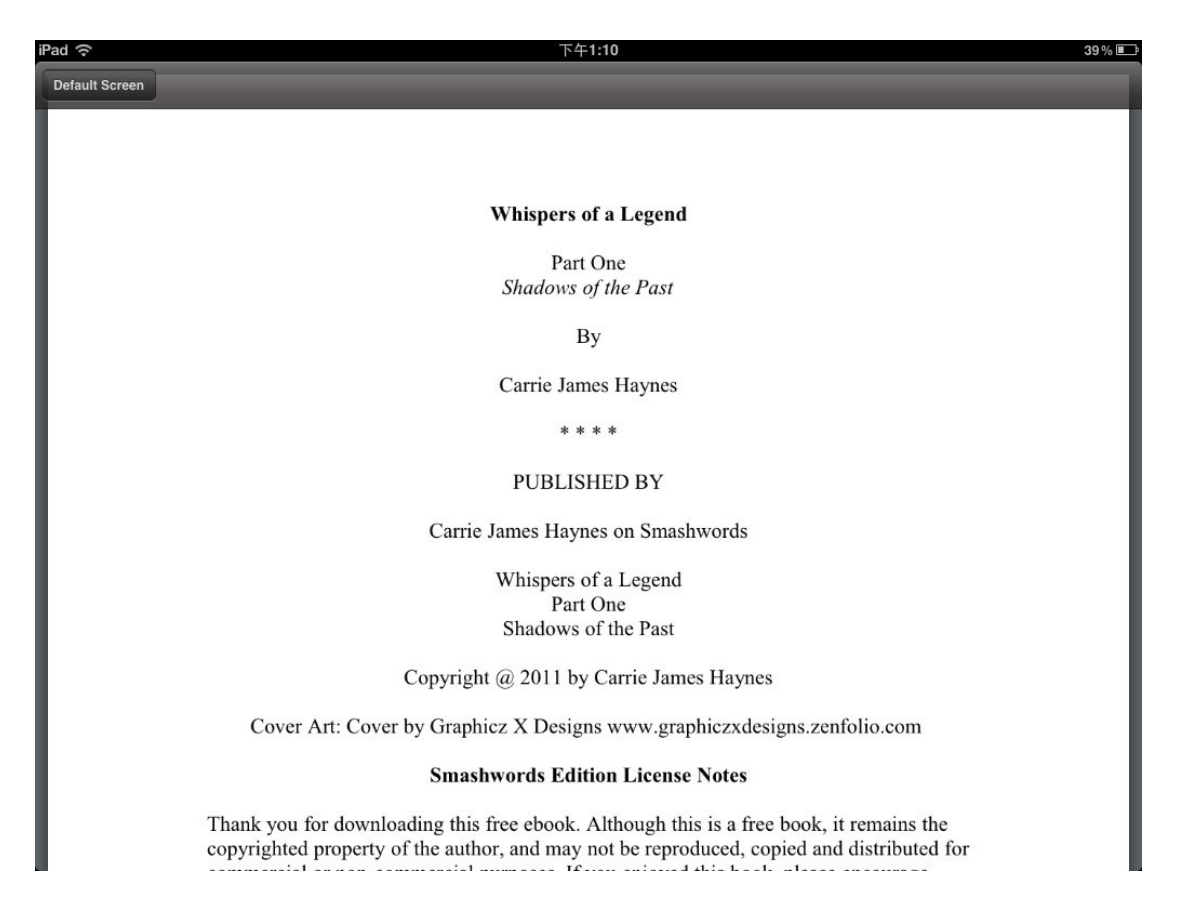

#### Documento visualizzato in modalità Schermo Intero

4. Utilizzare le proprie dita per scorrere in alto e in basso ogni pagina

del documento.

5. Premere su **Schermo Predefinito** per tornare alla directory dei file.

### **Riprodurre Musica**

- 1. Dalla schermata iniziale di StoreJet Cloud App, selezionare la cartella radice del brano musicale che si desidera riprodurre e procedere fino a quando si trova il file.
- 2. Selezionare il brano che si desidera ascoltare; la riproduzione avverrà in modo automatico.

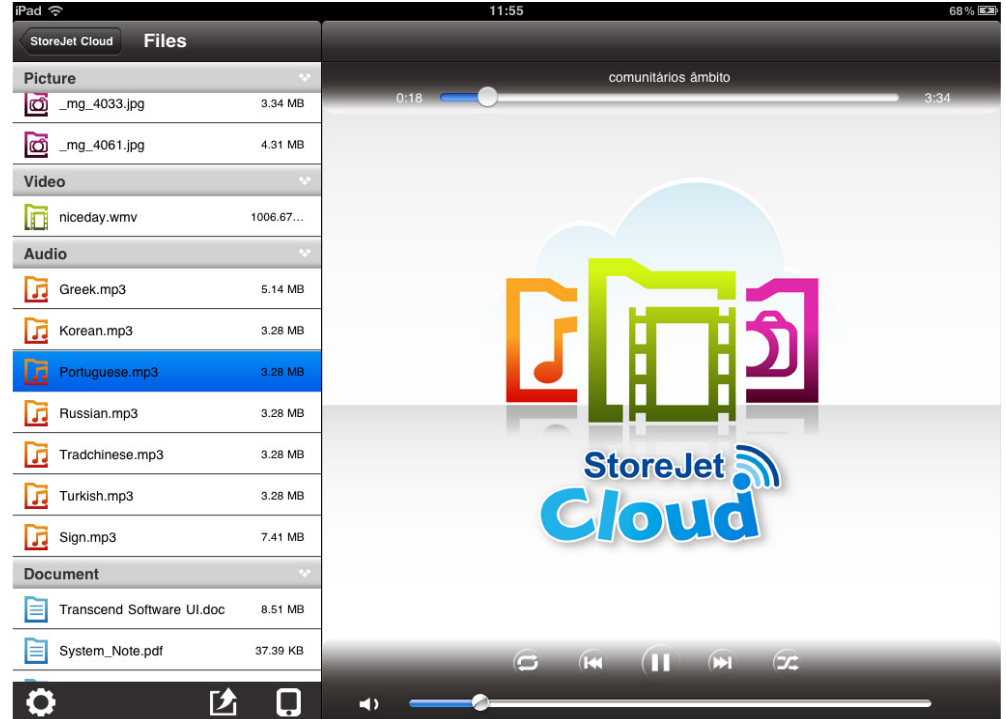

Riproduttore Musicale di StoreJet Cloud App

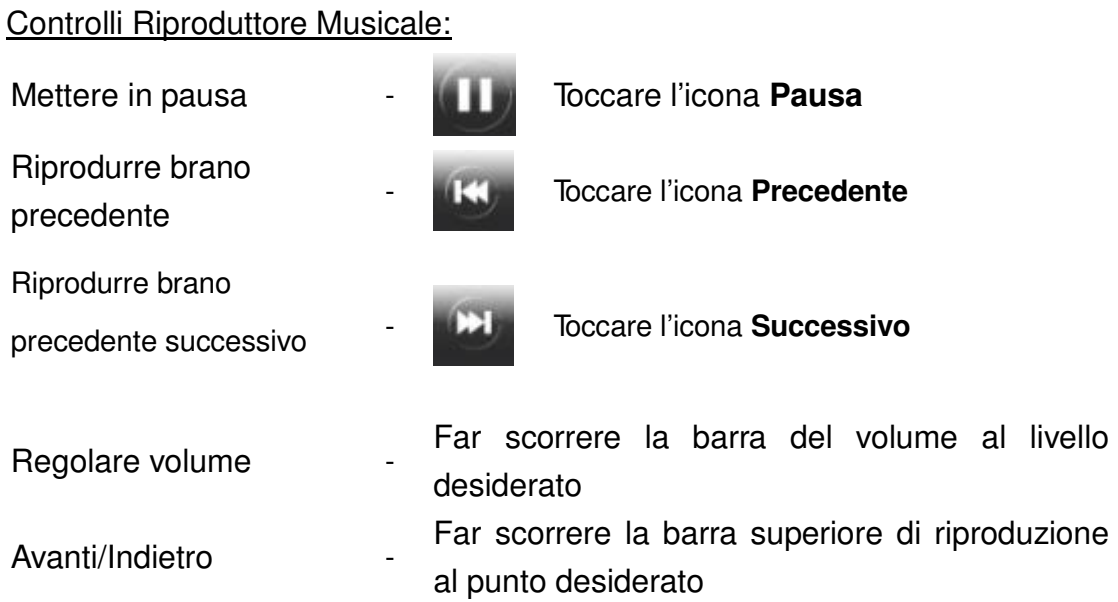

Modalità riproduzione casuale

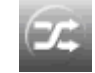

-

Modalità di riproduzione -

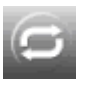

Toccare per passare da riproduzione Normale **/** Casuale Toccare per passare da **Normale** / **Ripeti una volta** / **Ripeti tutto.**

### **Riprodurre Video**

- 1. Dalla schermata iniziale di StoreJet Cloud App, selezionare la cartella radice del video che si desidera riprodurre e procedere fino a quando si trova il file.
- 2. Selezionare il video che si desidera ascoltare, la riproduzione avverrà in modo automatico.

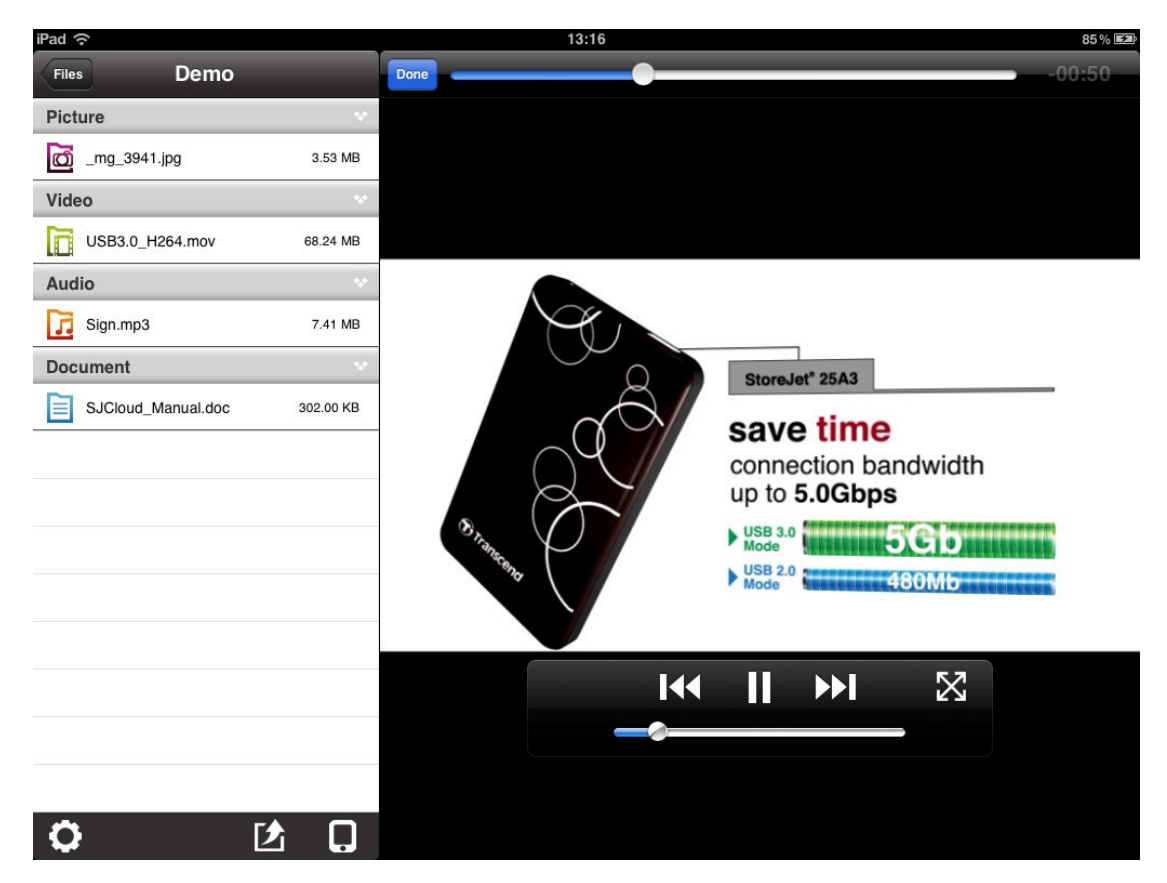

Riproduttore Video di StoreJet Cloud App

#### Controlli Riproduttore Video**:**

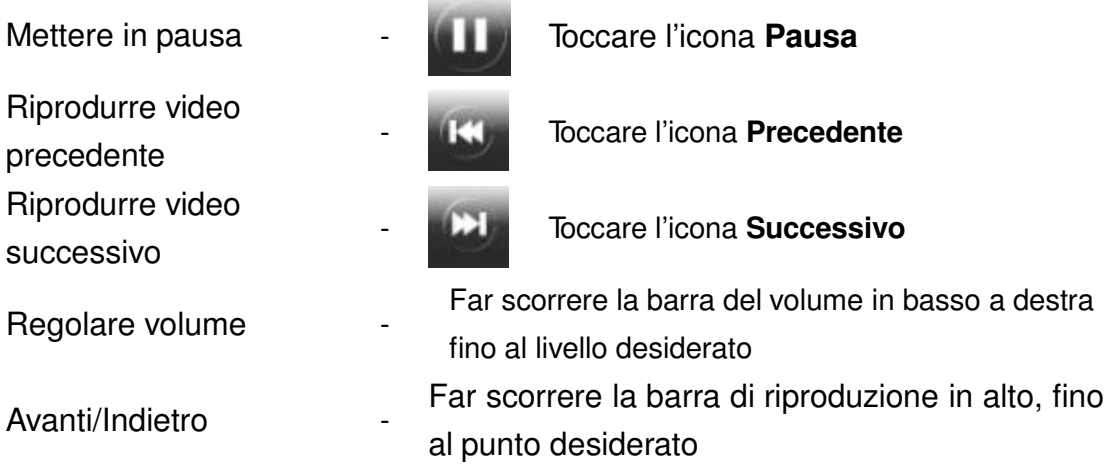

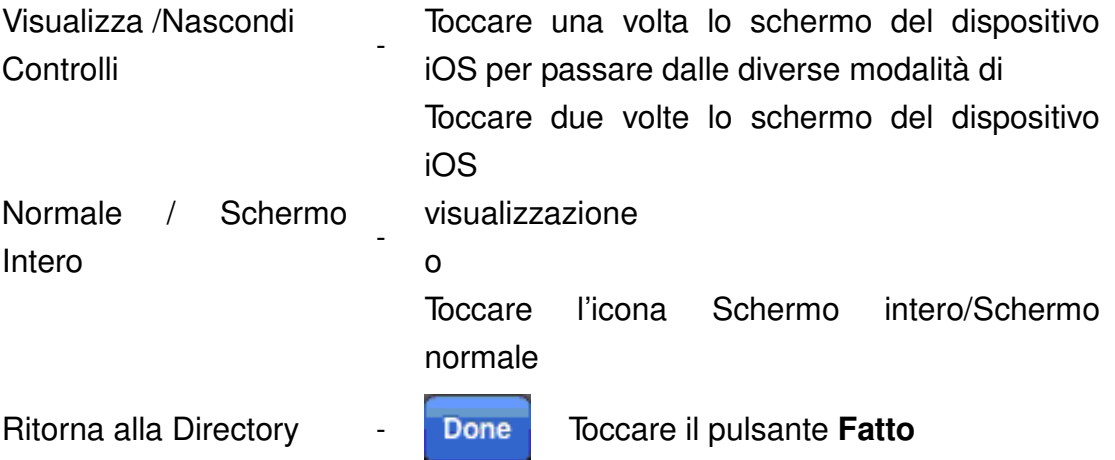

### **Caricare foto esistenti su StoreJet Cloud o scattarne di nuove**

L'applicazione StoreJet Cloud App consente di scattare nuove fotografie o di selezionarne di esistenti dall'album del proprio dispositivo iOS per caricarle su StoreJet Cloud.

Per iniziare, toccare l'icona Image Picker **Et initialité de la directory dei file.** 

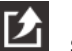

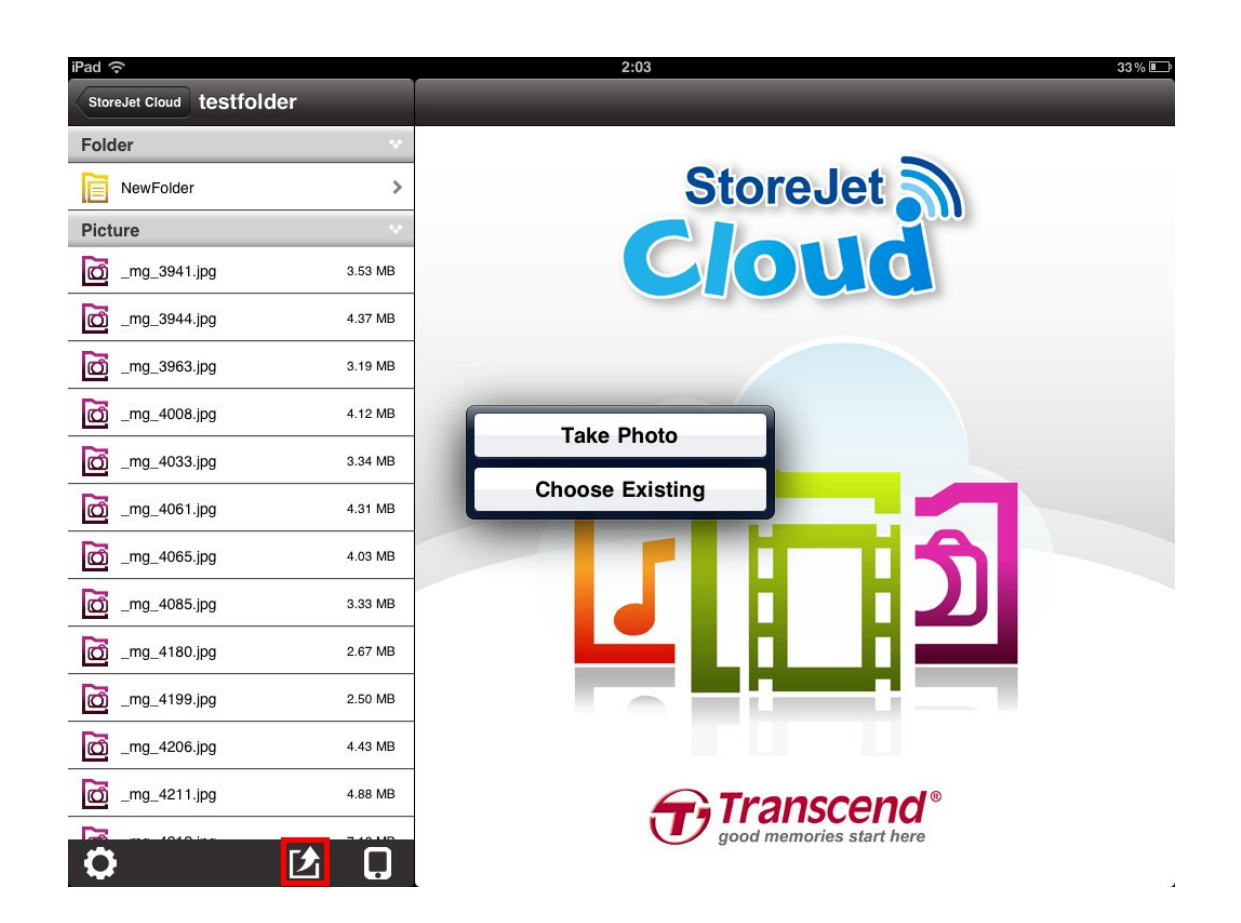

#### **Scattare una nuova fotografia**

1. Toccare **Scatta Foto** per aprire il visualizzatore fotocamera.

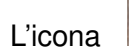

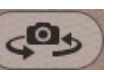

in alto a destra consente di passare dall'obiettivo frontale a

quello sul retro e viceversa (a seconda del modello del dispositivo iOS).

2. Toccare l'icona della fotocamera **[O]** per scattare una foto.

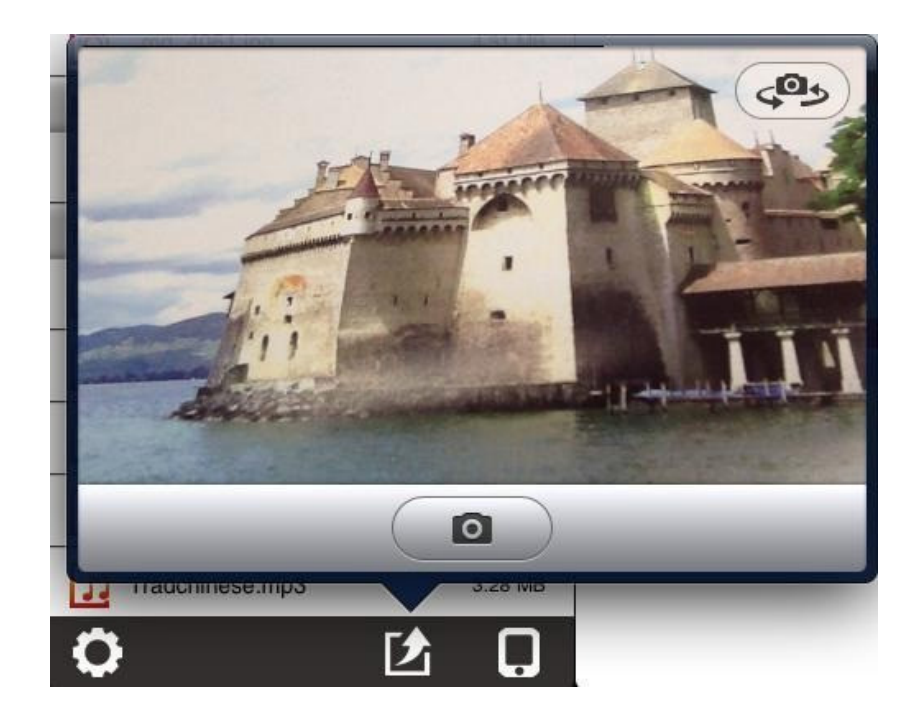

3. Il visualizzatore di immagini mostrerà un'anteprima della foto. Toccare

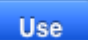

per caricarla su StoreJet Cloud, o Retake per scattare una nuova foto.

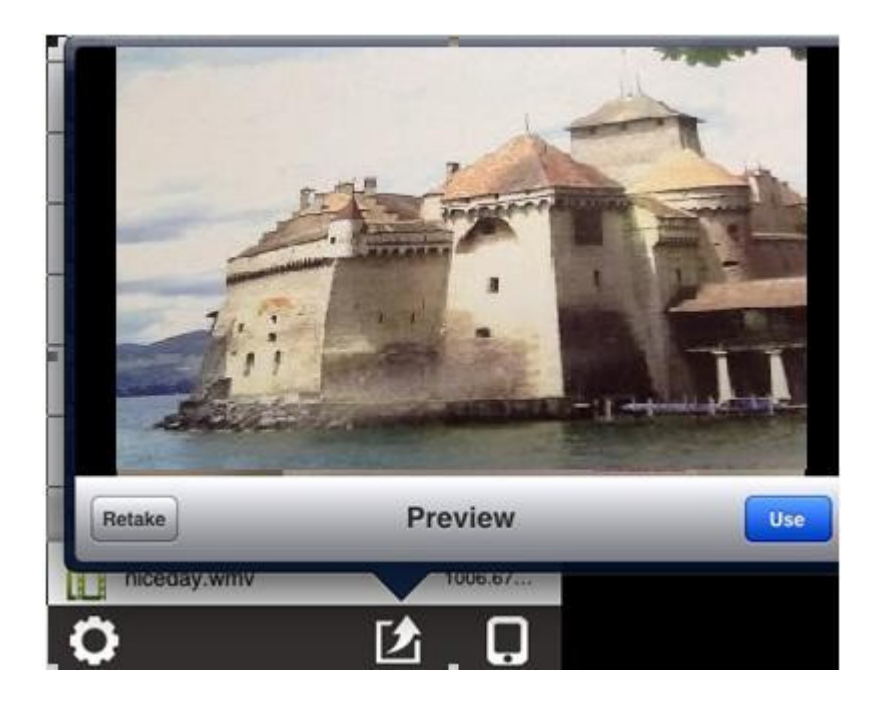

### **Scegliere una foto esistente**

- 1. Toccare **Scegli Esistente** per aprire il rullino foto del proprio dispositivo iOS.
- 2. Selezionare l'album dove si trova la foto desiderata.

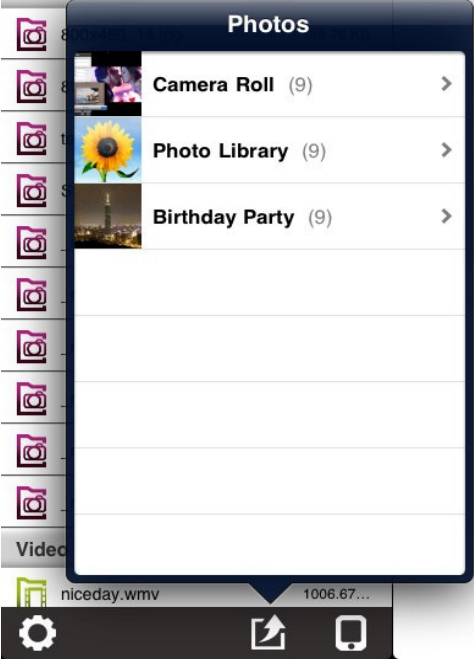

- 3. Toccare la miniatura della foto che si desidera caricare.
- 4. Toccare **Carica** per caricare su StoreJet Cloud o tornare indietro per scegliere un'altra immagine.

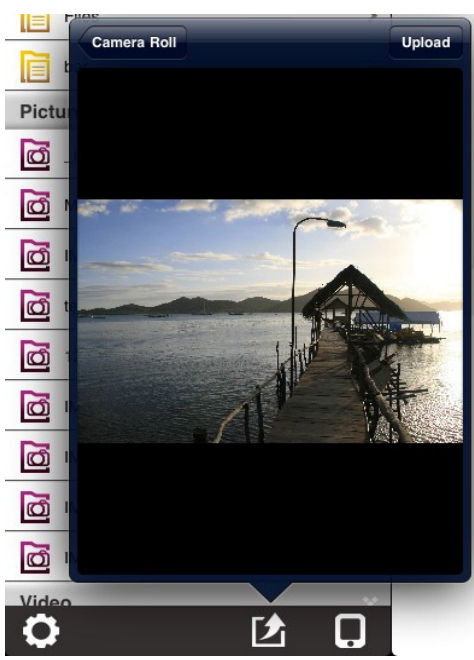

Nota: Il tempo che occorre per caricare su StoreJet Cloud una nuova foto o una già esistente dipende dalla dimensione del file d'immagine. Si prega di attendere e di non spegnere il proprio dispositivo o StoreJet Cloud durante il processo di caricamento.

### **Scaricare File sul proprio dispositivo iOS**

L'applicazione StoreJet Cloud App si caratterizza per un menu delle funzioni che consente di scaricare file dall'App, scaricare fotografie sul proprio dispositivo iOS e di cancellare o inviare file da StoreJet Cloud.

#### Scaricare nella cartella App

- 1. Tenere premuto sul file che si desidera scaricare; verrà visualizzato il menu delle funzioni.
- 2. Premere **Scarica in Cartella App** per scaricare il file da StoreJet Cloud all' applicazione, e poterlo riprodurre quando non si è connessi al dispositivo StoreJet Cloud.

#### Scaricare in Rullino foto (disponibile esclusivamente per Foto)

- 1. Tenere premuto sulla foto che si desidera scaricare; verrà visualizzato il menu delle funzioni.
- 2. Premere **Scarica in Rullino foto** per scaricare il file da StoreJet Cloud e poterlo visualizzare attraverso l'album fotografico del proprio dispositivo iOS.

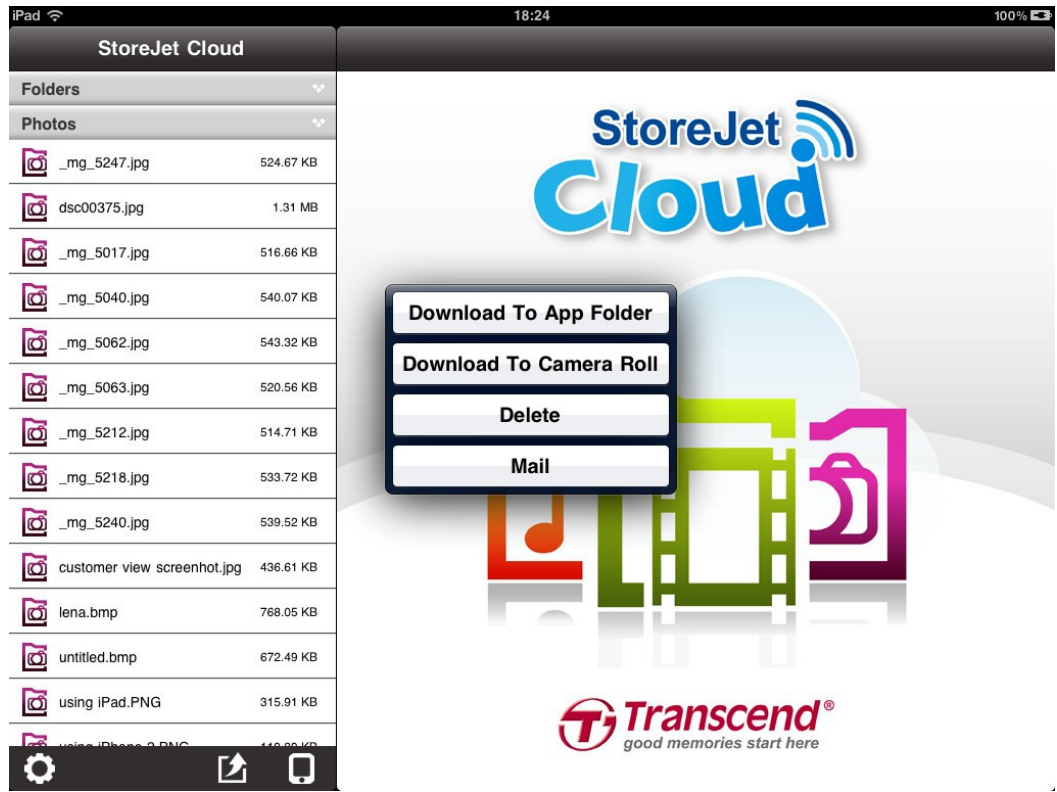

Menu delle funzioni (Modalità Cloud) di StoreJet Cloud App

### **Cancellare File da StoreJet Cloud**

Questa funzione consente di cancellare file da StoreJet Cloud dall'App:

- 1. Tenere premuto sul file che si desidera cancellare; verrà visualizzato il menu delle funzioni.
- 2. Premere **Elimina** per rimuovere il file dal dispositivo StoreJet Cloud.

#### **Inviare file via Email da StoreJet Cloud**

Questa funzione consente di inviare file tramite email da StoreJet Cloud:

1. Tenere premuto sul file che si desidera inviare tramite email; verrà

visualizzato il menu delle funzioni.

- 2. Premere **Invia tramite email** per aprire la funzione Mail del proprio dispositivo iOS.
- 3. Il file selezionato verrà automaticamente allegato alla bozza dell'email.
- 4. Inserire l'indirizzo email del destinatario, l'oggetto e il corpo del testo dell'email.
- 5. Premere **Invia** per inviare la mail.

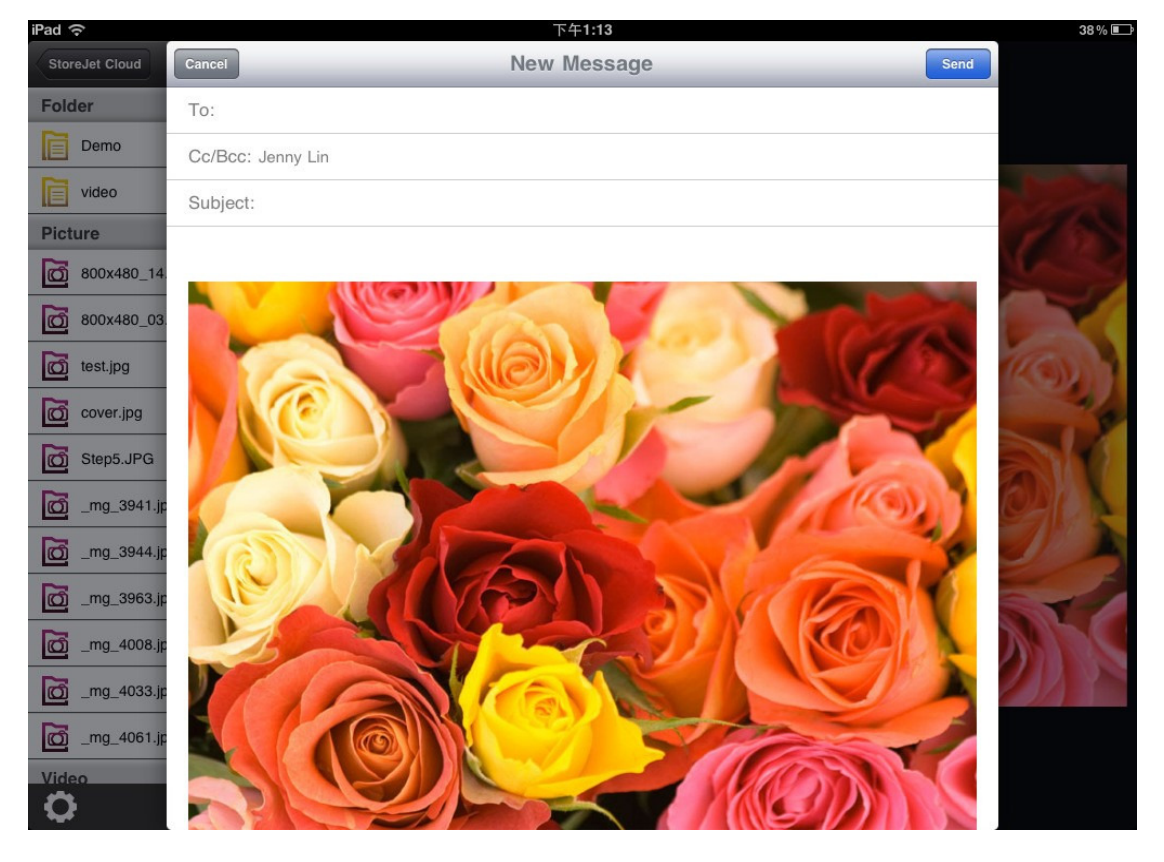

Funzione Mail con allegati di StoreJet Cloud App

### **Passare dalla modalità Cloud alla modalità Locale**

Toccare il pulsante in basso a destra nella directory delle cartelle per passare dalla modalità Locale alla modalità Cloud. Tutti i file scaricati sul dispositivo iOS utilizzando la funzione Scarica nella Cartella App sono archiviati nella directory locale.

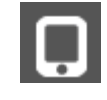

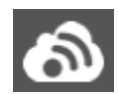

Toccare per visualizzare la Directory Locale

Toccare per visualizzare la Directory Cloud

In modalità Locale, StoreJet Cloud App presenta un ulteriore menu delle funzioni che consente di caricare file su StoreJet Cloud e cancellare o inviare file via email dall'applicazione, con la stessa procedura descritta nei tre precedenti capitoli.

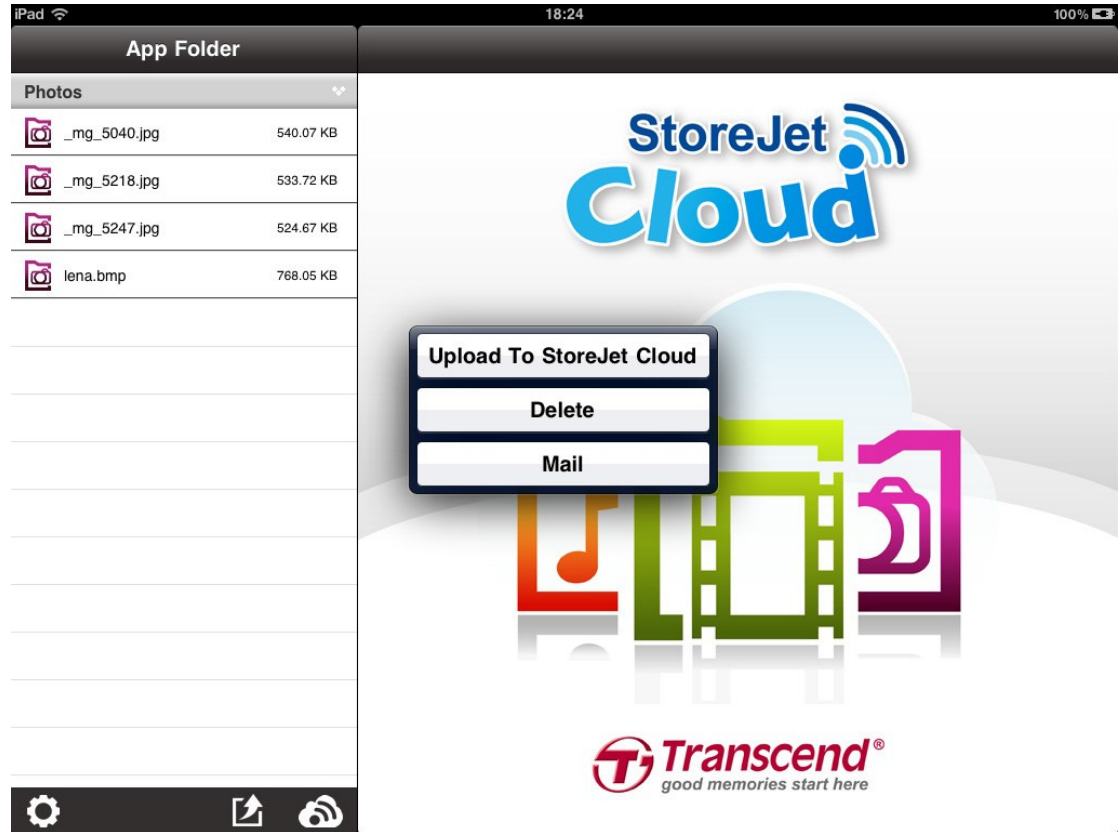

Menu delle funzioni (Modalità Locale) di StoreJet Cloud App

### **Impostazioni StoreJet Cloud**

Questo menu consente di gestire le funzioni più importanti del software di StoreJet Cloud, tra cui l'impostazione delle preferenze wireless e di sicurezza, il ripristino delle impostazioni predefinite di StoreJet Cloud, l'impostazione della password amministratore e l'aggiornamento del firmware.

Per aprire il menu delle Impostazioni di StoreJet Cloud:

- 1. Cliccare sull'icona Impostazioni **in cultura in basso alla directory delle cartella**.
- 2. Inserire la password nella finestra di dialogo Password Amministratore.

Nota: Quando si accede alle impostazioni di StoreJet Cloud per la prima volta, verrà chiesto di cambiare la password amministratore. Nell'impostazione predefinita, la password è vuota.

- iPad < 13:18 85% 医草 StoreJet Cloud **Files** Folder Demo **StoreJet Cloud Settings**  $\rightarrow$  $E$  video  $\rightarrow$ Picture 60 800x480\_14.jpg 149.76 KB 60 800x480\_03.jpg 89.90 KB  $\overrightarrow{CD}$  test.jpg 3.18 MB 36.91 KB CD Step5.JPG **Wireless Settings Admin Password** mg\_3941.jpg 3.53 MB col \_mg\_3944.jpg 4.37 MB col \_mg\_3963.jpg 3.19 MB co \_mg\_4008.jpg 4.12 MB **Restore Defaults** Firmware Upgrade col mg\_4033.jpg 3.34 MB mg\_4061.jpg 4.31 MB FW version v1.0 (R253.5) Video niceday.wmv 1006.67  $\bigoplus$ Transcend®  $\mathcal{F}_i$ O Ω
- 3. Toccare **OK** per accedere alla Impostazioni di StoreJet Cloud.

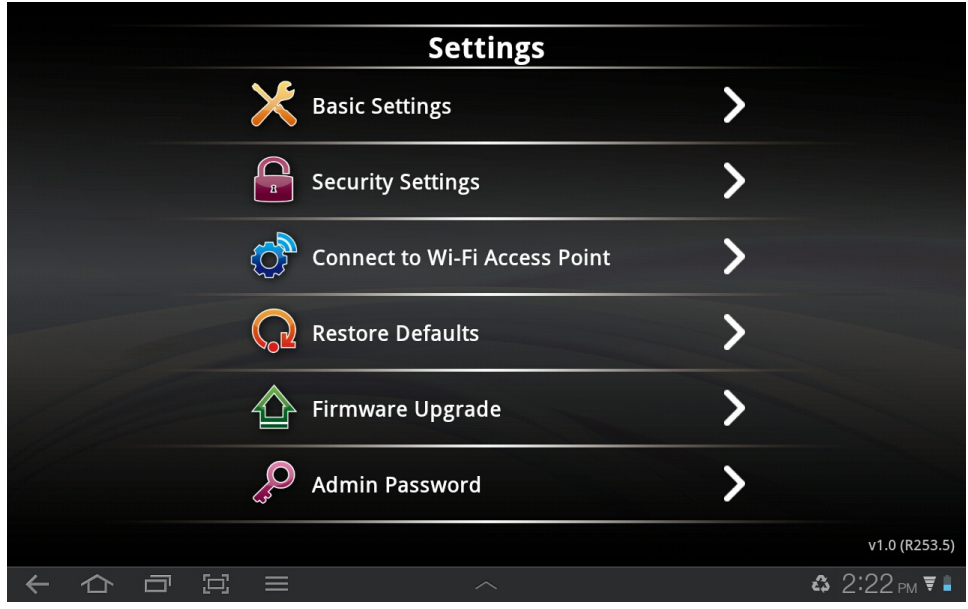

Menu principale delle Impostazioni di StoreJet Cloud App

### **Impostazioni Wireless di base**

Per configurare le impostazioni wireless di base, selezionare **Impostazioni di base**. Qualora venissero apportate delle modifiche, sarà necessario riconnettersi a StoreJet Cloud.

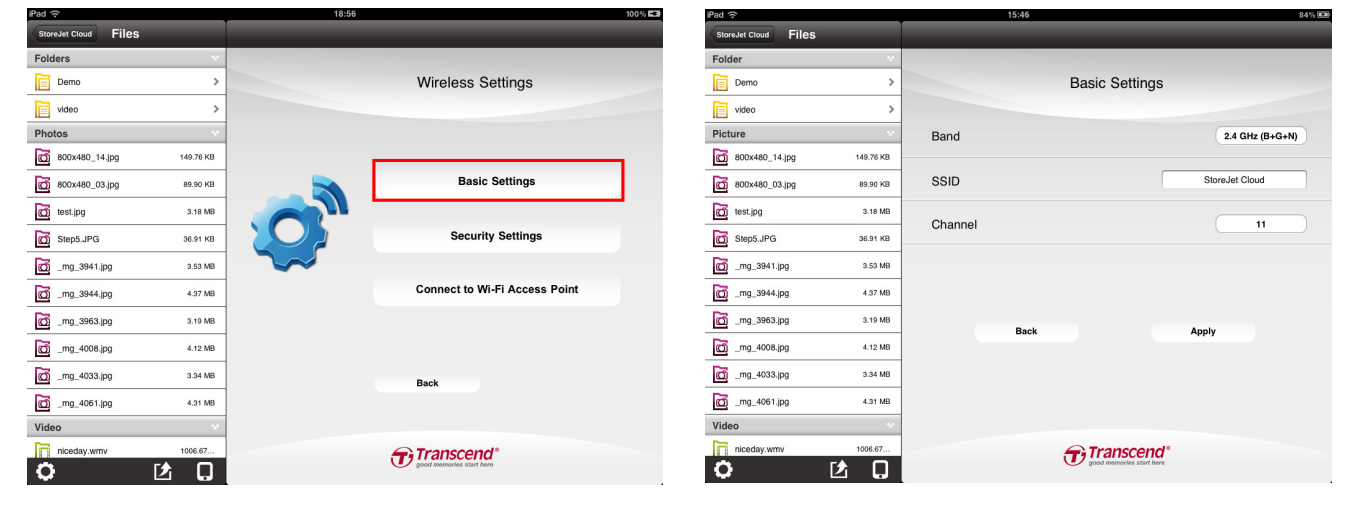

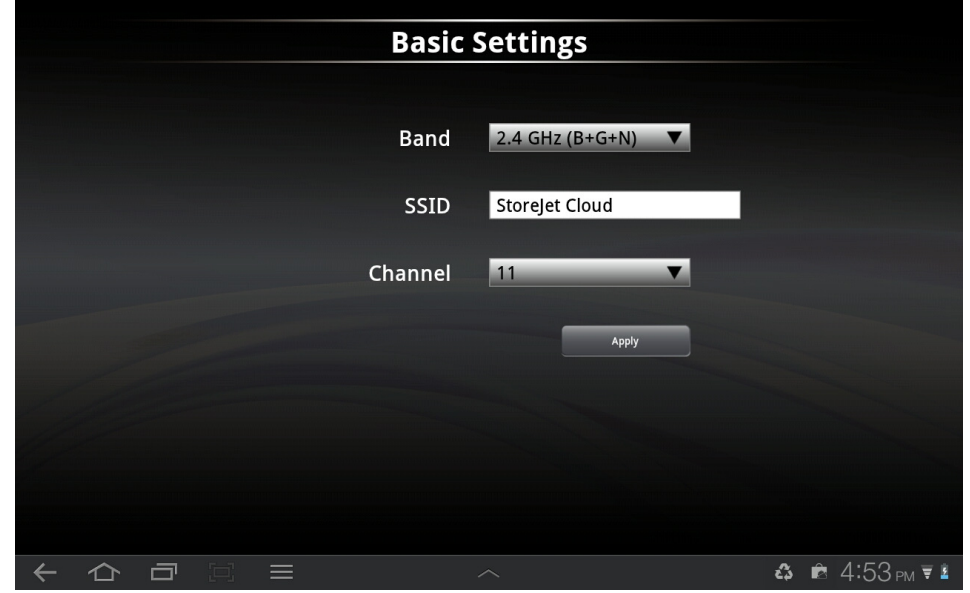

Banda - Selezionare la modalità 802.11 appropriata sulla base dei clients wireless nella propria rete. Le opzioni disponibili nel menu a tendina sono: **802.11b Only**, **802.11g Only**, **802.11n Only**, **Mixed 802.11b/g**, **Mixed 802.11g/n** e **Mixed 802.11b/g/n**

SSID - Il SSID predefinito è "StoreJet Cloud". Digitare il nome della rete desiderato. Il nuovo nome apparirà nell'elenco delle reti wireless del proprio dispositivo Android.

Canale - Indica l'impostazione del canale per StoreJet Cloud. Il canale può essere cambiato per prevenire le interferenze con una rete wireless esistente. E' inoltre possibile attivare la scansione del canale automatica (Auto Channel Scan).

Selezionare Applica per salvare le modifiche o premo il tasto " $\leftarrow$ " per annullare le modifiche e tornare al menu delle impostazioni.

#### **Impostazioni di sicurezza**

Si consiglia di abilitare la codifica del segnale wireless del proprio StoreJet Cloud per prevenire l'accesso agli utenti non autorizzati. Si prega di stabilire la connessione wireless prima di abilitare la codifica. Qualora venissero apportate delle modifiche, sarà necessario riconnettersi a StoreJet Cloud.

Per aggiungere la codifica alla rete wireless del proprio StoreJet Cloud dall'applicazione, selezionare **Impostazioni Wireless > Impostazioni di Sicurezza > Codifica**. Scegliere tra i seguenti metodi di Codifica: **WEP**, **WPA**, **WPA2** o **WPA2- Mixed**.

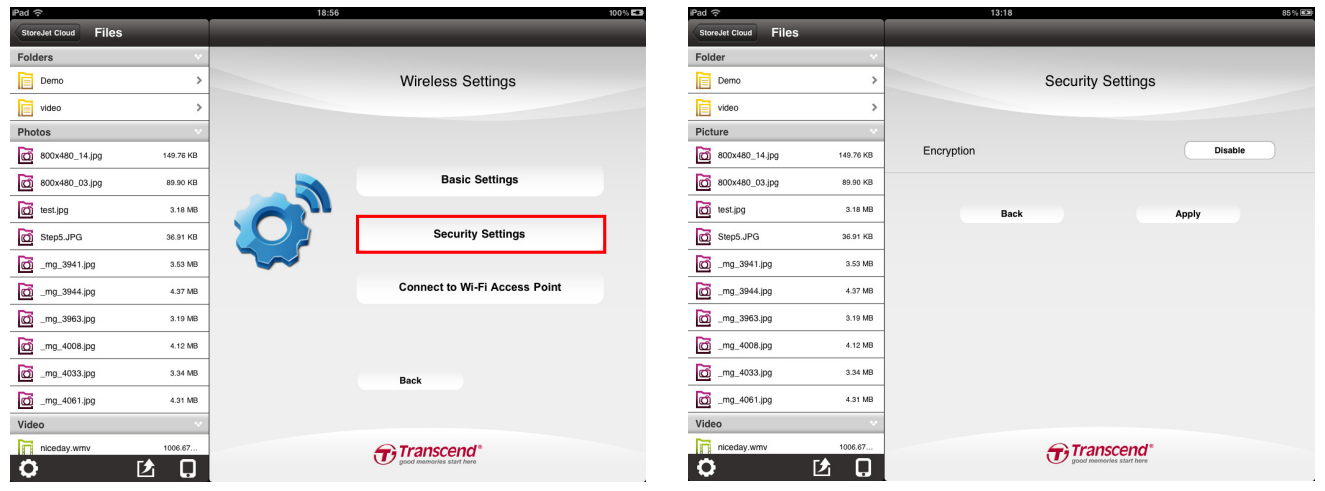

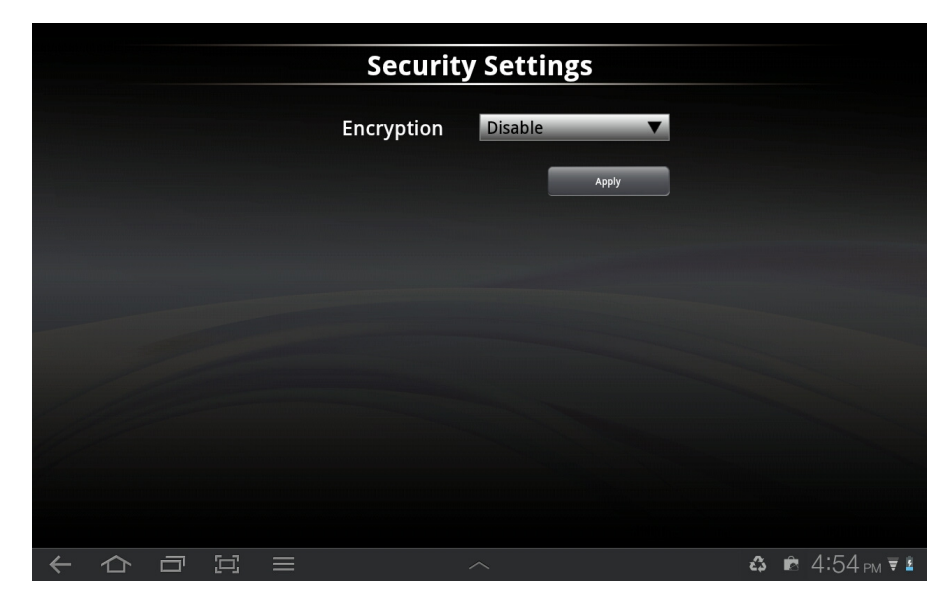

Nota: Tutte le password devono essere di almeno otto caratteri e non più lunghe di 64. Sono accettati tutti i caratteri di ASCII.

### **Configurare il protocollo WEP**

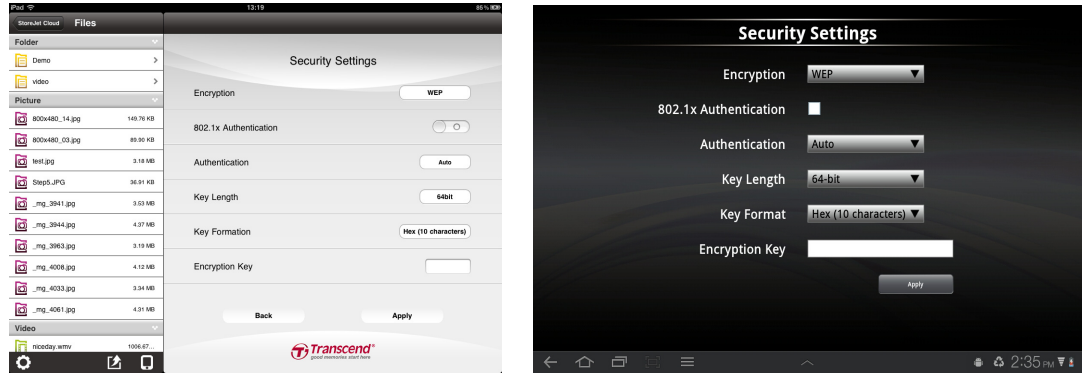

#### **Autenticazione 802.1x– OFF**:

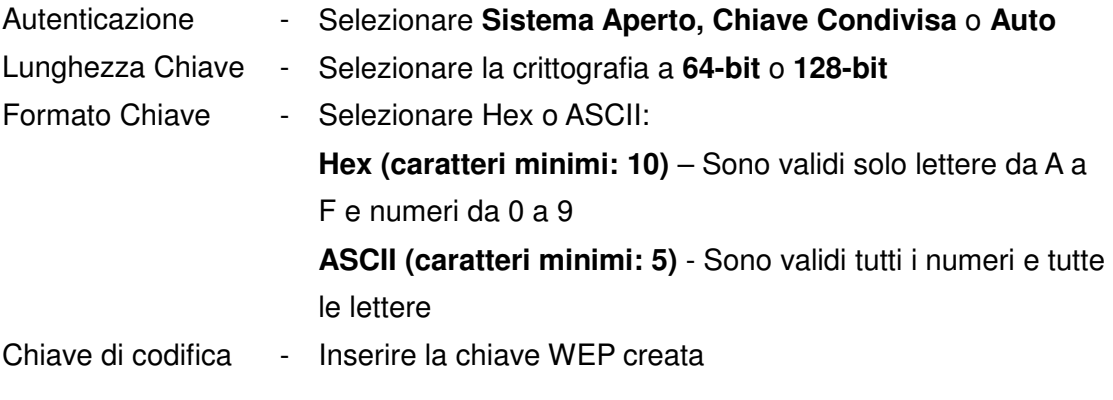

### **Autenticazione 802.1x– ON**:

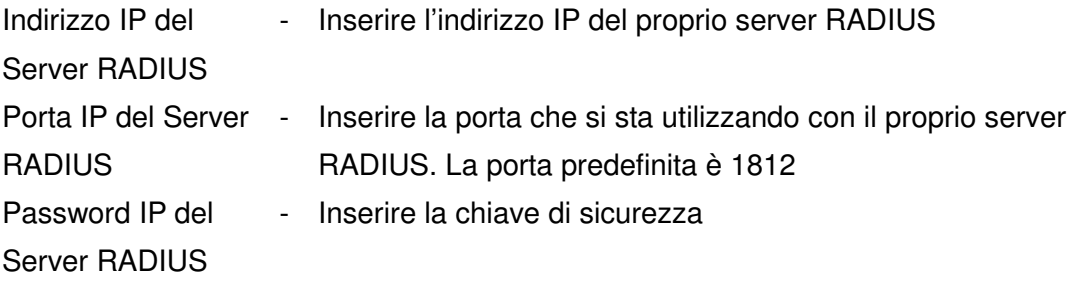

**Configurare il protocollo WPA** 

**Modalità di Autenticazione:** Selezionare **Personal (Chiave Condivisa)** o **Enterprise (RADIUS)**.

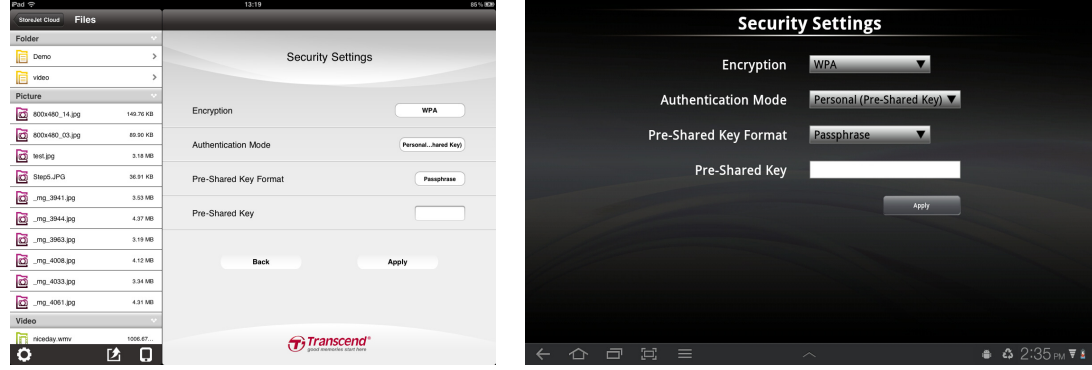

#### **Personal (Chiave Condivisa)**:

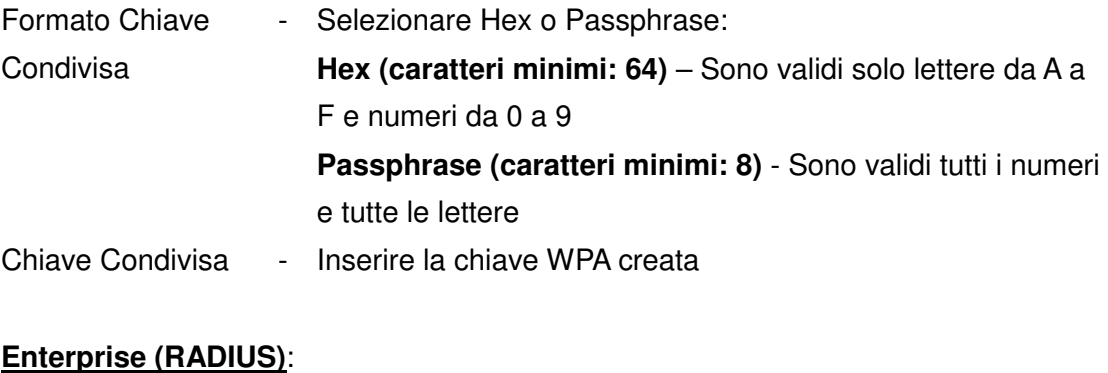

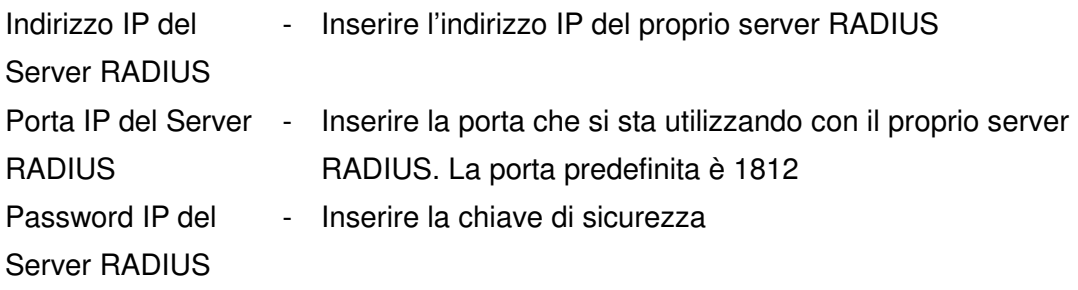

**Configurare il protocollo WPA2** 

**Modalità di Autenticazione:** Selezionare **Personal (Chiave Condivisa)** o **Enterprise (RADIUS).** 

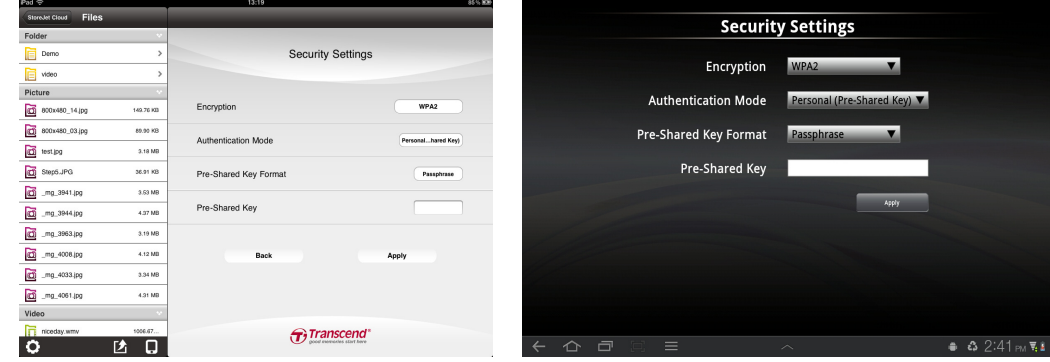

#### **Personal (Chiave Condivisa)**:

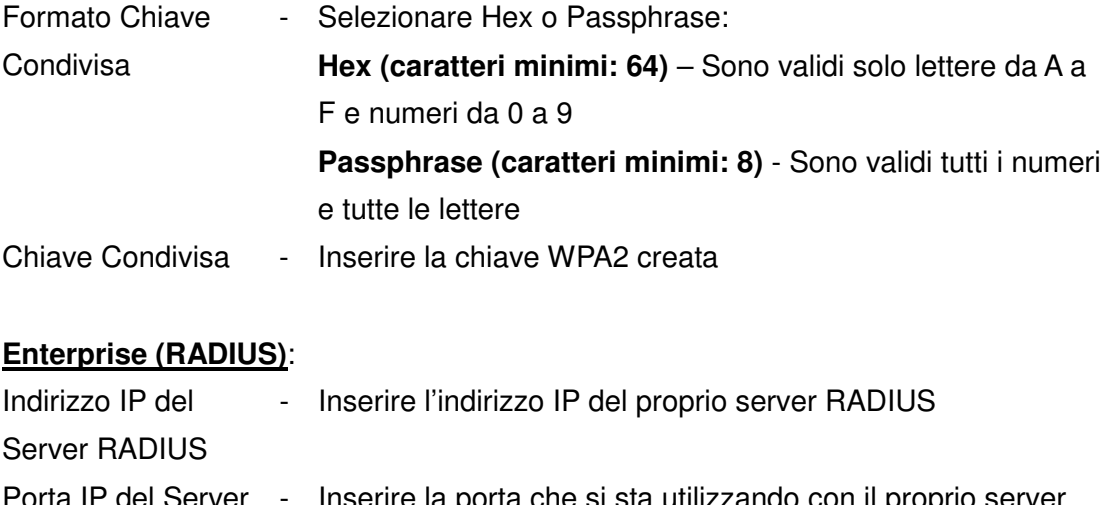

- Porta IP del Server RADIUS - Inserire la porta che si sta utilizzando con il proprio server RADIUS. La porta predefinita è 1812
- Password IP del lnserire la chiave di sicurezza

Server RADIUS

**Configurare il protocollo WPA2-Mixed** 

**Modalità di Autenticazione:** Selezionare **Personal (Chiave Condivisa)** o **Enterprise (RADIUS).** 

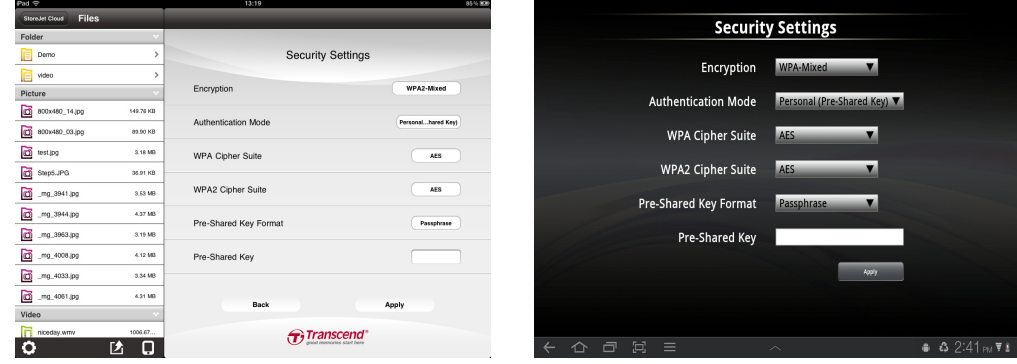

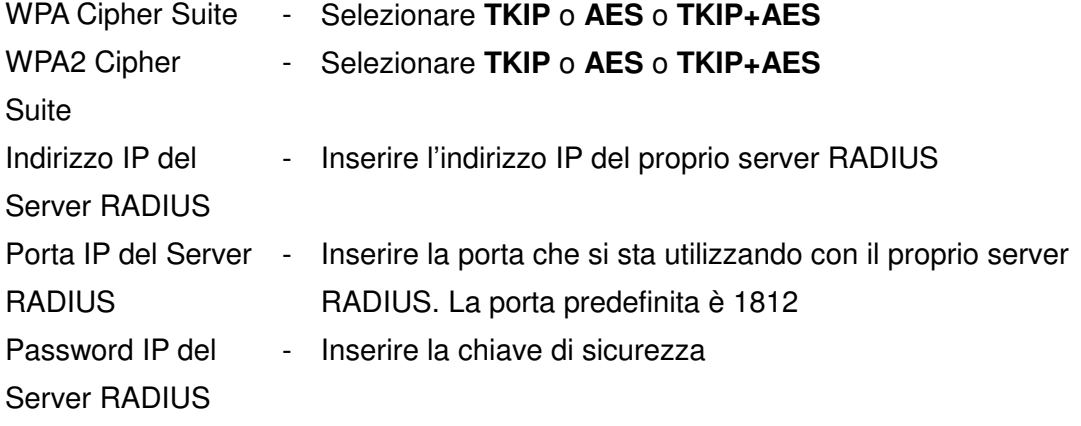

### **Connettersi ad un Punto di Accesso Wi-Fi (Modalità Bridge)**

Per abilitare StoreJet Cloud alla connessione ad Internet attraverso un punto di accesso wireless esterno, selezionare **Impostazioni Wireless** quindi **Connetti a un Punto di Accesso Wi-Fi**:

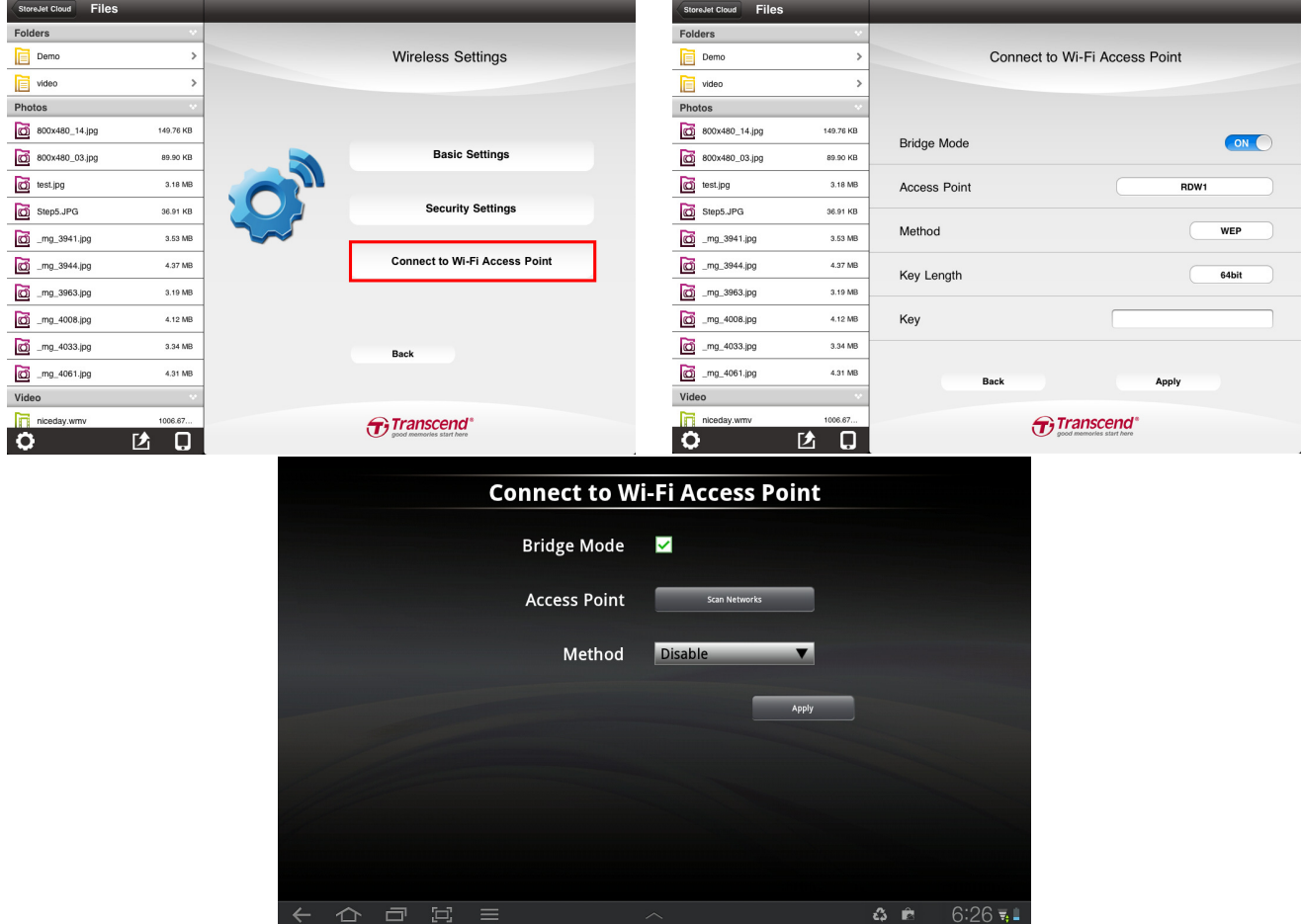

- 1. **Modalità Bridge:** Selezionare **ON** per abilitare la funzione.
- 2. **SSID:** Premere **Seleziona Sito** per visualizzare i punti di accesso wireless disponibili a cui connettersi.
- 3. **Metodo:** Sezione Modalità di Sicurezza Wireless, selezionare **Disabilita**, **WEP**, **WPA** o **WPA2**.
- 4. **Chiave:** Inserire la chiave di sicurezza del punto di accesso Wi-Fi.
- 5. Selezionare **Applica** e confermare l'azione cliccando su **OK**.

StoreJet Cloud terminerà la configurazione per il punto di accesso e si riavvierà dopo 30 secondi.

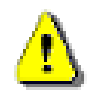

**IMPORTANTE: Si prega di NON interrompere la configurazione del punto di accesso Wi-Fi. Qualsiasi interruzione del processo può causare risultati non desiderati.** 

### **Ripristino Impostazioni Predefinite (Tornare alle impostazioni originarie)**

Questa funzione consente di riportare le impostazioni wireless di StoreJet Cloud alle impostazioni originarie. Effettuando quest'azione, nessun file archiviato su StoreJet Cloud sarà cancellato.

Dal menu delle impostazioni premere **Ripristino Impostazioni Predefinite**.

- 1. Selezionare **OK** nella finestra di conferma. Si prega di attendere mentre StoreJet Cloud è in fase di ripristino.
- 2. Una volta che le impostazioni sono state ripristinate, cliccare su **OK** per tornare alla schermata iniziale e premere **Riconnetti** per connettere nuovamente StoreJet Cloud.

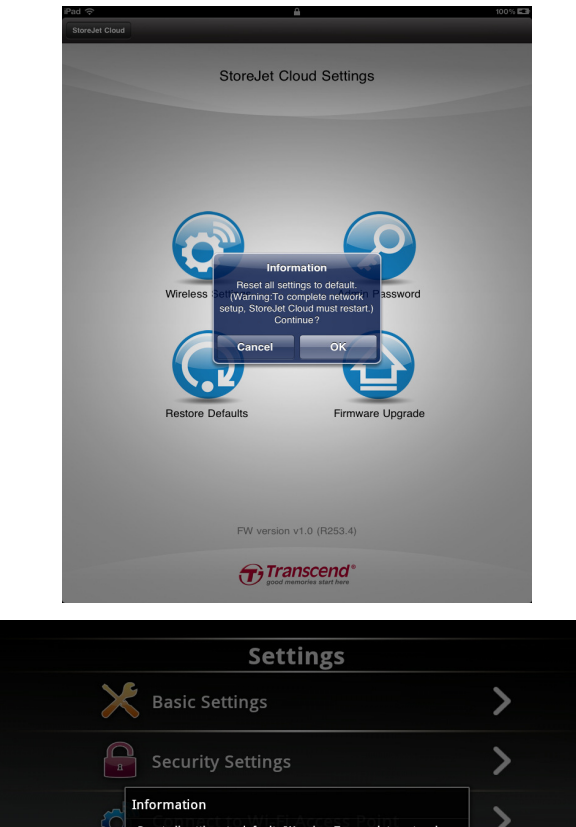

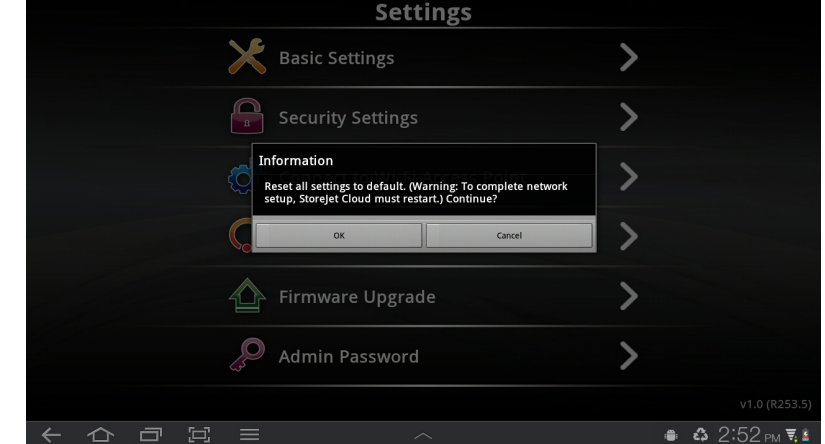

Funzione di Ripristino delle Impostazioni Predefinite di StoreJet Cloud App

### **Aggiornamento Firmware**

Utilizzare questa funzione per aggiornare il proprio dispositivo StoreJet Cloud con la versione del firmware più recente. Quando una nuova versione viene rilasciata, collegarsi sul sito www.transcend-info.com/downloads per effettuare il download.

Nota: Per prevenire la perdita di dati, si consiglia di effettuare il backup dei propri dati su un altro dispositivo prima di aggiornare il firmware di StoreJet Cloud.

- 1. Scaricare il file .bin e connettere StoreJet Cloud al proprio computer.
- 2. Copiare il file .bin nella directory radice di StoreJet Cloud.
- 3. Disconnettere StoreJet Cloud dal proprio computer.
- 4. Accendere StoreJet Cloud e attendere la connessione wireless al proprio dispositivo Android.
- 5. Aprire l'applicazione StoreJet Cloud App sul proprio dispositivo Android.
- 6. Premere sul pulsante delle impostazioni dalla directory delle cartelle, quindi premere su **Aggiornamento Firmware**.
- 7. Per confermare l'aggiornamento del firmware, premere **OK**.
- 8. StoreJet Cloud completerà l'aggiornamento del firmware e si riavvierà dopo 180 secondi.

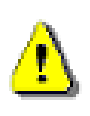

**IMPORTANTE: Si prega di NON interrompere l'aggiornamento del firmware. Qualsiasi interruzione del processo può causare risultati non desiderati.** 

### **Impostare la Password Amministratore**

Questa funzione consente di impostare la password amministratore per prevenire la modifica delle impostazioni di StoreJet Cloud da parte di utenti non autorizzati.

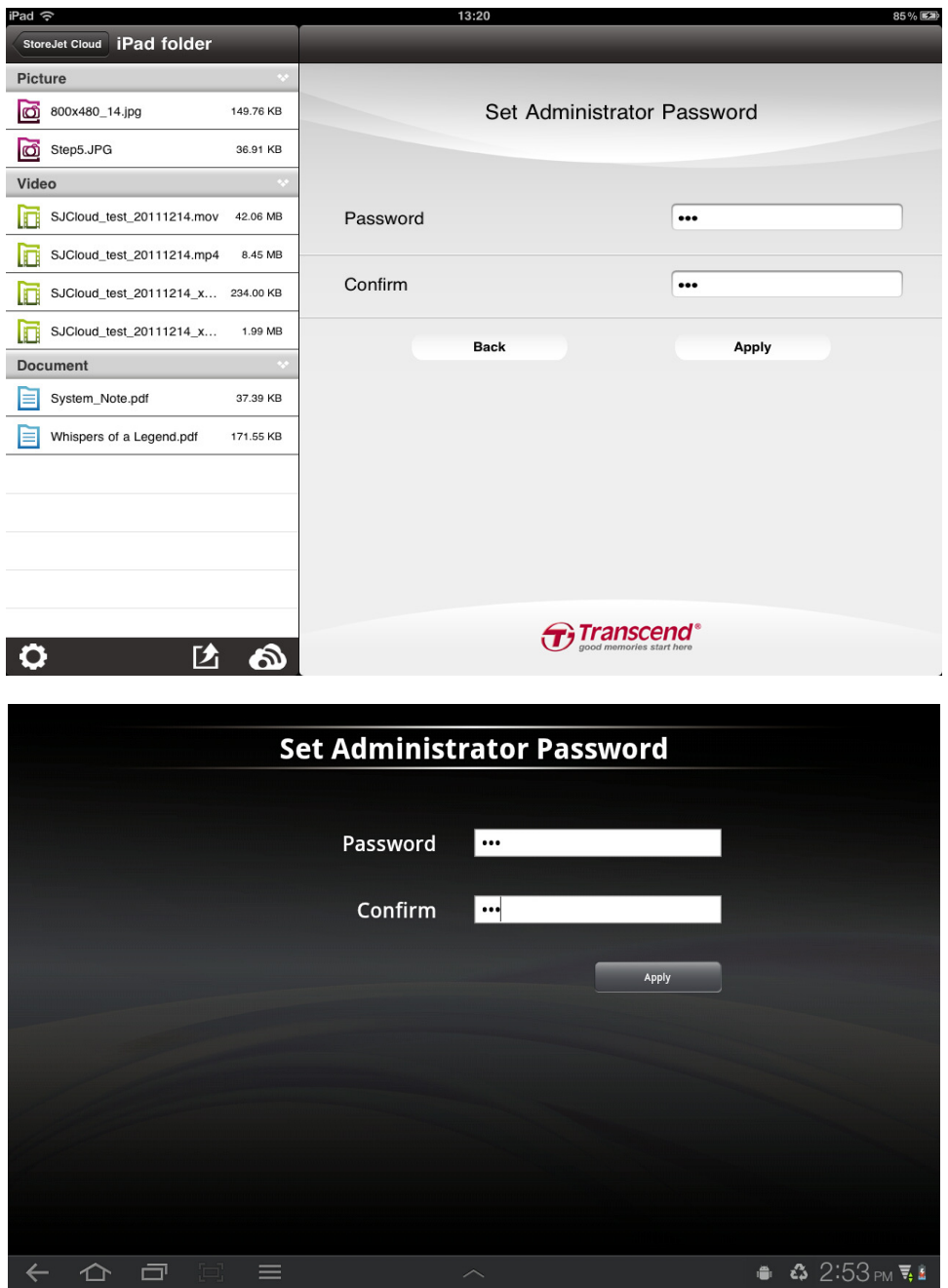

- 1. Dal menu delle impostazioni premere su **Imposta Password Amministratore**.
- 2. Inserire una nuova password per l'account amministratore. Inserire nuovamente la password per confermare.
- 3. Cliccare su **Applica** per salvare la password e su **OK** per riavviare StoreJet Cloud.

### **Risoluzione dei Problemi**

- **1. Non si riesce a connettersi via wireless a StoreJet Cloud.** 
	- Accertarsi che il dispositivo StoreJet Cloud sia acceso e che il LED Wi-Fi sia blu fisso.
	- Accertarsi di aver selezionato StoreJet Cloud dall'elenco delle reti wireless del proprio dispositivo Android. Se si esce dal campo wireless di StoreJet Cloud, il proprio dispositivo si disconnetterà da StoreJet Cloud e bisognerà entrare nuovamente nella rete.
	- Se il proprio StoreJet Cloud sta trasmettendo, ma non si riesce a stabilire una connessione, ci potrebbero essere cinque dispositivi già collegati. Cinque è il numero massimo di dispositivi che si possono connettere contemporaneamente a StoreJet Cloud. Se durante il processo di connessione a StoreJet Cloud viene visualizzato un messaggio che dice che il proprio dispositivo Android non riesce a entrare o a connettersi a StoreJet Cloud, almeno un utente dovrà disconnettersi prima che si possa collegare il proprio dispositivo.
- **2. Non si riesce a riprodurre file musicali/video o a visualizzare foto/documenti.** 
	- Si prega di verificare che il formato del file sia supportato da StoreJet Cloud e dal proprio dispositivo wireless o Android.
- **3. Si è dimenticata la password amministratore. Come si può accedere alle impostazioni di StoreJet Cloud?** 
	- Per reimpostare la password amministratore, occorre ripristinare le impostazione predefinite di StoreJet Cloud. Premere il pulsante di ripristino in basso di StoreJet Cloud per 3-5 secondi per ripristinare le impostazioni predefinite. Completando questa azione, non verrà perso alcun dato su StoreJet Cloud.

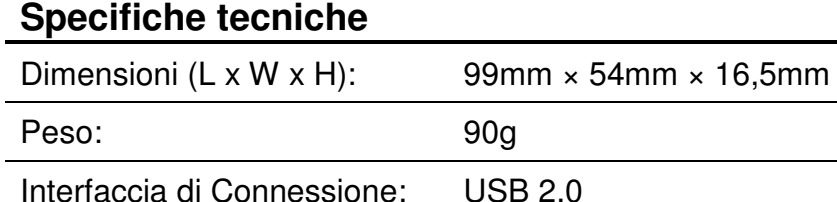

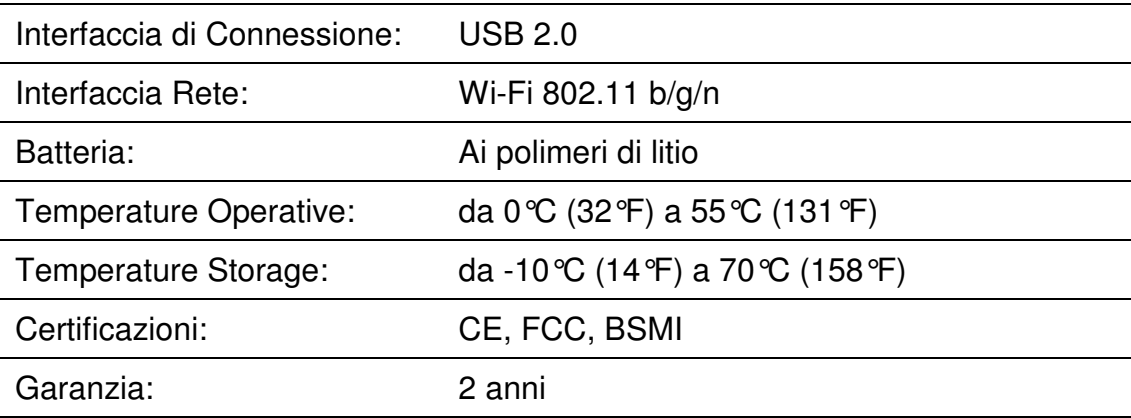

### **Maggiori Informazioni**

Se non si è trovata la risoluzione al proprio problema nel presente manuale o se si riscontrano difficoltà con StoreJet Cloud o con l'App, si prega di visitare il Supporto Tecnico sul sito www.transcend-info.com/support.

#### **Conformità FCC & Dichiarazione di consulenza**

Il presente apparecchio è stato sottoposto a collaudo ed è risultato conforme ai limiti previsti per i dispositivi digitali di Classe B, ai sensi dell'articolo 15 del regolamento FCC. Tali limiti sono stati stabiliti al fine di fornire una protezione adeguata da interferenze dannose in un'installazione di tipo residenziale. Il presente apparecchio genera, utilizza e può irradiare energia in radiofrequenza e, se non viene installato o utilizzato conformemente alle istruzioni, può produrre interferenze nocive che disturbano le comunicazioni radio. Non è tuttavia garantita l'assenza di interferenze in un'installazione specifica.

Se questo apparecchio causa interferenze dannose che disturbano la ricezione radiotelevisiva (per accertarsene, è sufficiente spegnere e riaccendere l'apparecchio), si consiglia di tentare di eliminare le interferenze adottando una o più delle misure riportate di seguito:

- riorientare o riposizionare l'antenna ricevente;
- aumentare la distanza tra l'apparecchio e il ricevitore;
- collegare l'apparecchio a una presa di un circuito diverso rispetto a quello al quale è collegato il dispositivo ricevente;
- rivolgersi al rivenditore o a un tecnico radio/TV esperto per ulteriori suggerimenti.

Il presente apparecchio è conforme all'Art. 5 del regolamento FCC. L'utilizzo è soggetto alle seguenti due condizioni:

- 1. la periferica non può provocare interferenze dannose e
- 2. la periferica deve accettare di ricevere eventuali interferenze, comprese quelle in grado di provocare un funzionamento indesiderato.

Dichiarazione FCC relativa all'esposizione a radiofrequenze Questo dispositivo è stato testato per le tipiche operazioni di contatto con il corpo e per soddisfare i requisiti FCC di esposizione alle radiofrequenze, una distanza minima di 0,5 centimetri deve essere mantenuta dal corpo dell'utente.

Informazioni sul SAR: 0,884W/kg (1g)

**Avvertenza**: Cambiamenti o modifiche non espressamente approvati dalla parte responsabile della conformità potrebbero invalidare il diritto dell'utente all'utilizzo dell'apparecchiatura.

**Attenzione**: Per rispettare i limiti di emissione dell'FCC e per evitare interferenze con radio e televisioni vicine, è necessario l'utilizzo di un cavo di alimentazione schermato. È essenziale utilizzare solo il cavo di alimentazione fornito. Utilizzare solo cavi schermati per collegare periferiche di I / O a questa apparecchiatura.

#### **NCC** 警蓳

第十二條:經型式認證合格之低功率射頻電機, 非經許可, 公司、商號或使用 者均不得得擅自變更頻率、加大功 或變更通原計之特性及功能。

第十四條:低功率射頻電機之使用不得影響飛航安全及干擾合法通信;經發現 有干擾現象時,應立即停用,並改善至無干擾時方得繼續使用。

前項合法通信,指依電信法規定作業之無線電通信。低功率射頻電機須忍受合 法通信或工業、科學及醫療用電波輻射性電機設備之干擾。

#### **Garanzia Limitata Transcend**

Questo prodotto è coperto da Garanzia limitata di due anni. Qualora il prodotto si danneggiasse durante il normale utilizzo entro due anni dalla data d'acquisto, Transcend fornirà il servizio di garanzia in conformità ai termini della Politica di Garanzia Transcend. Per usufruire del servizio di garanzia è necessario dimostrare la data di acquisto originale. Transcend ispezionerà il prodotto e, a propria e solo propria discrezione, lo riparerà o sostituirà con un prodotto rinnovato o di pari funzionalità.

In casi particolari, Transcend potrà rimborsare o accreditare il valore del prodotto al momento della richiesta di garanzia. Le decisioni prese da Transcend saranno definitive e vincolanti. Transcend si riserva il diritto di rifiutarsi di fornire servizio di controllo, riparazione o sostituzione, se i prodotti sono fuori garanzia, ed addebiterà tali servizi se questi ultimi verranno erogati per prodotti fuori garanzia.

#### **Limitazioni**

I software o i contenuti digitali inclusi all'interno del disco del presente prodotto, scaricabili o in forma precaricata, non sono coperti dalla presente Garanzia. La presente Garanzia non è applicabile se il prodotto è stato soggetto ad un uso improprio o è stato danneggiato a seguito di incidenti, di abuso o di impiego erroneo (incluso un utilizzo diverso da quanto descritto nella descrizione del prodotto o nelle istruzioni, al di fuori dell'ambito di utilizzo del prodotto e a scopo di test), di alterazioni, di condizioni meccaniche e ambientali anormali (inclusa una prolungata esposizione all'umidità), di eventi naturali, di installazione non corretta (incluso il collegamento ad apparecchiature incompatibili) e di problemi di elettricità (incluso il sovravoltaggio, il sotto-voltaggio e l'alimentazione instabile). Inoltre, l'alterazione o la rottura della garanzia, dei sigilli di qualità o di autenticazione e/o dei numeri elettronici o seriali del prodotto, riparazioni o modifiche non autorizzate o qualsiasi danno fisico sul prodotto o prova di apertura o manomissione dell'involucro del prodotto, renderanno nulla la presente Garanzia. Questa Garanzia non è applicabile ai cessionari dei prodotti Transcend e/o a coloro che cercano di trarre profitto da questa Garanzia, senza previa autorizzazione scritta da parte di Transcend. Questa Garanzia è applicabile esclusivamente al prodotto stesso e non interessa i pannelli LCD integrati, le batterie ricaricabili e i prodotti accessori (quali adattatori di schede, cavi, cuffie auricolari, adattatori per l'alimentazione e controlli remoti).

#### **Politica di Garanzia Transcend**

Si prega di visitare il sito www.transcend-info.com/warranty per prendere visione della Politica di Garanzia di Transcend. Utilizzando il prodotto, si accettano i termini della Politica di Garanzia di Transcend, che può essere soggetta a modifiche di volta in volta.

#### **Registrazione online**

Per rendere più veloce il servizio di garanzia, si prega di collegarsi a www.transcendinfo.com/register per registrare il proprio prodotto Transcend entro 30 giorni dalla data di acquisto.

### **GNU General Public License ("GPL") Disclosure**

Firmware incorporated into this product and/or software used for this product may include third party copyrighted software licensed under the GPL (hereinafter referred to as "GPL Software"). In accordance with the GPL, if applicable: 1) the source code for the GPL Software may be downloaded at no charge or obtained on CD for a nominal charge by calling Customer Support within three years of the date of purchase; 2) you may copy, redistribute and/or modify the GPL Software under the terms of the GNU General Public License as below or any later version, which may be obtained at http://www.gnu.org/licenses/gpl.html; 3) the GPL Software is distributed WITHOUT ANY WARRANTY, without even implied warranty of MERCHANTABILITY or FITNESS FOR A PARTICULAR PURPOSE. The entire risk as to the quality and performance of the GPL Software is with you. Transcend does not provide any support for the GPL software.

#### **End-User License Agreement (EULA)**

#### **Software license terms and conditions**

1. **Generally.** Transcend Information, Inc. ("Transcend") is willing to grant the following license to install or use the software and/or firmware ("Licensed Software") pursuant to this End-User License Agreement ("Agreement"), whether provided separately or associated with a Transcend product ("Product"), to the original purchaser of the Product upon or with which the Licensed Software was installed or associated as of the time of purchase ("Customer") only if Customer accepts all of the terms and conditions of this Agreement. PLEASE READ THESE TERMS CAREFULLY. USING THE SOFTWARE WILL CONSTITUTE CUSTOMER'S ACCEPTANCE OF THE TERMS AND CONDITIONS OF THIS AGREEMENT. IF YOU DO NOT AGREE TO THE TERMS AND CONDITIONS OF THIS AGREEMENT, DO NOT INSTALL OR USE THE LICENSED SOFTWARE.

2. **License Grant.** Transcend grants to Customer a personal, non-exclusive, non-transferable, nondistributable, non-assignable, non-sublicensable license to install and use the Licensed Software on the Product in accordance with the terms and conditions of this Agreement.

3. **Intellectual Property Rights.** As between Transcend and Customer, the copyright and all other intellectual property rights in the Licensed Software are the property of Transcend or its supplier(s) or licensor(s). Any rights not expressly granted in this License are reserved to Transcend.

4. **License Limitations.** Customer may not, and may not authorize or permit any third party to: (a) use the Licensed Software for any purpose other than in connection with the Product or in a manner inconsistent with the design or documentations of the Licensed Software; (b) license, distribute, lease, rent, lend, transfer, assign or otherwise dispose of the Licensed Software or use the Licensed Software in any commercial hosted or service bureau environment; (c) reverse engineer, decompile, disassemble or attempt to discover the source code for or any trade secrets related to the Licensed Software, except and only to the extent that such activity is expressly permitted by applicable law notwithstanding this limitation; (d) adapt, modify, alter, translate or create any derivative works of the Licensed Software; (e) remove, alter or obscure any copyright notice or other proprietary rights notice on the Licensed Software or Product; or (f) circumvent or attempt to circumvent any methods employed by Transcend to control access to the components, features or functions of the Product or Licensed Software.

5. **Copying.** Customer may not copy the Licensed Software except that one copy of any separate software component of the Licensed Software may be made to the extent that such copying is necessary for Customer's own backup purposes.

6. **Open Source.** The Licensed Software may contain open source components licensed to Transcend pursuant to the license terms specified as below,

- (a) GNU General Public License (GPL), the terms of which is currently available at http://www.gnu.org/licenses/gpl.html;
- (b) GNU Lesser General Public License (LGPL), the terms of which is currently available at http://www.gnu.org/copyleft/lesser.html; and/or
- (c) Code Project Open License (CPOL), the terms of which is currently available at http://www.codeproject.com/info/cpol10.aspx.

The above license terms will control solely with respect to the open source components. In the event that this Agreement conflicts with the requirements of the above one or more terms with respect to the use of the corresponding open source components, Customer agrees to be bound by such one or more license terms.

7. **Disclaimer.** TRANSCEND MAKES NO WARRANTY AND REPRESENTATIONS ABOUT THE SUITABILITY, RELIABILITY, AVAILABILITY, TIMELINESS, LACK OF VIRUSES OR OTHER HARMFUL COMPONENTS AND ACCURACY OF THE INFORMATION, LICENSED SOFTWARE, PRODUCTS, SERVICES AND RELATED GRAPHICS CONTAINED WITHIN THE LICENSED SOFTWARE FOR ANY PURPOSE. ALL SUCH INFORMATION, LICENSED SOFTWARE, PRODUCTS, SERVICES AND RELATED

GRAPHICS ARE PROVIDED "AS IS" WITHOUT WARRANTY OF ANY KIND. TRANSCEND HEREBY DISCLAIMS ALL WARRANTIES AND CONDITIONS WITH REGARD TO THIS INFORMATION, LICENSED SOFTWARE, PRODUCTS, SERVICES AND RELATED GRAPHICS, INCLUDING ALL IMPLIED WARRANTIES AND CONDITIONS OF MERCHANTABILITY, FITNESS FOR A PARTICULAR PURPOSE, WORKMANLIKE EFFORT, TITLE, AND NON-INFRINGEMENT.

IN NO EVENT SHALL TRANSCEND BE LIABLE FOR ANY DIRECT, INDIRECT, PUNITIVE, INCIDENTAL, SPECIAL, CONSEQUENTIAL DAMAGES OR ANY DAMAGES WHATSOEVER INCLUDING, WITHOUT LIMITATION, DAMAGES FOR LOSS OF USE, DATA OR PROFITS, ARISING OUT OF OR IN ANY WAY CONNECTION WITH THE USE, PERFORMANCE OR ACCURACY OF THE LICENSED SOFTWARE OR WITH THE DELAY OR INABILITY TO USE THE LICENSED SOFTWARE, OR THE PRODUCT WITH WHICH THE LICENSED SOFTWARE IS ASSOCIATED, WHETHER BASED ON CONTRACT, TORT, NEGLIGENCE, STRICT LIABILITY OR OTHERWISE, EVEN IF TRANSCEND HAS BEEN ADVISED OF THE POSSIBILITY OF SUCH DAMAGES.

8. **Limitation of Liability.** IN ANY CASE, TRANSCEND 'S LIABILITY ARISING OUT OF OR IN CONNECTION WITH THIS AGREEMENT WILL BE LIMITED TO THE TOTAL AMOUNT ACTUALLY AND ORIGINALLY PAID AT RETAIL BY CUSTOMER FOR THE PRODUCT. The foregoing Disclaimer and Limitation of Liability will apply to the maximum extent permitted by applicable law. Some jurisdictions do not allow the exclusion or limitation of incidental or consequential damages, so the exclusions and limitations set forth above may not apply.

9. **Termination.** Transcend may, in addition to any other remedies available to Transcend, terminate this Agreement immediately if Customer breaches any of its obligations under this Agreement.

10. **Miscellaneous.** (a) This Agreement constitutes the entire agreement between Transcend and Customer concerning the subject matter hereof, and it may only be modified by a written amendment signed by an authorized executive of Transcend. (b) Except to the extent applicable law, if any, provides otherwise, this Agreement will be governed by the law of the Republic of China, excluding its conflict of law provisions. (c) If any part of this Agreement is held invalid or unenforceable, and the remaining portions will remain in full force and effect. (d) A waiver by either party of any term or condition of this Agreement or any breach thereof, in any one instance, will not waive such term or condition or any subsequent breach thereof. (e) Transcend may assign its rights under this Agreement without condition. (f) This Agreement will be binding upon and will inure to the benefit of the parties, their successors and permitted assigns.